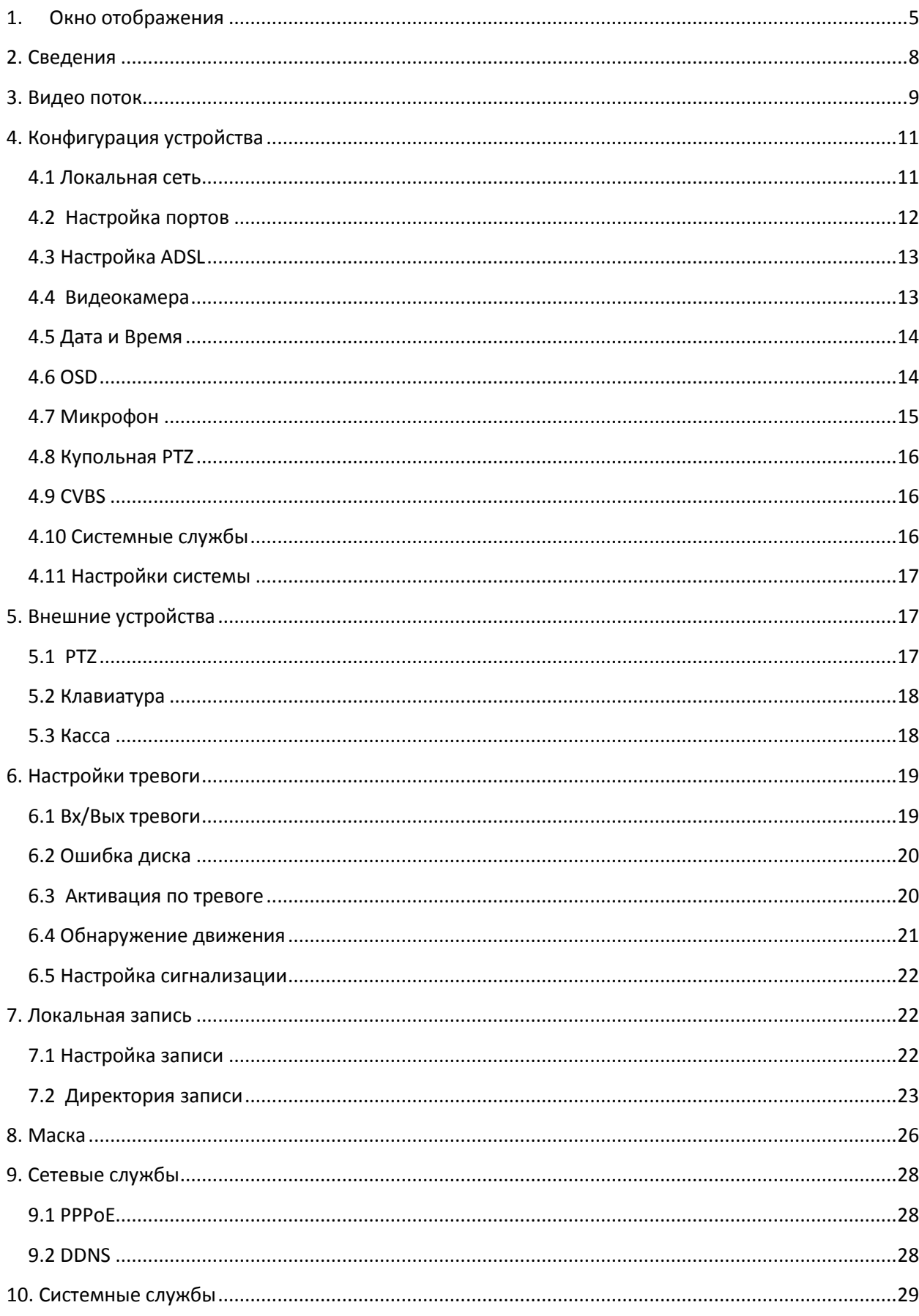

# Оглавление

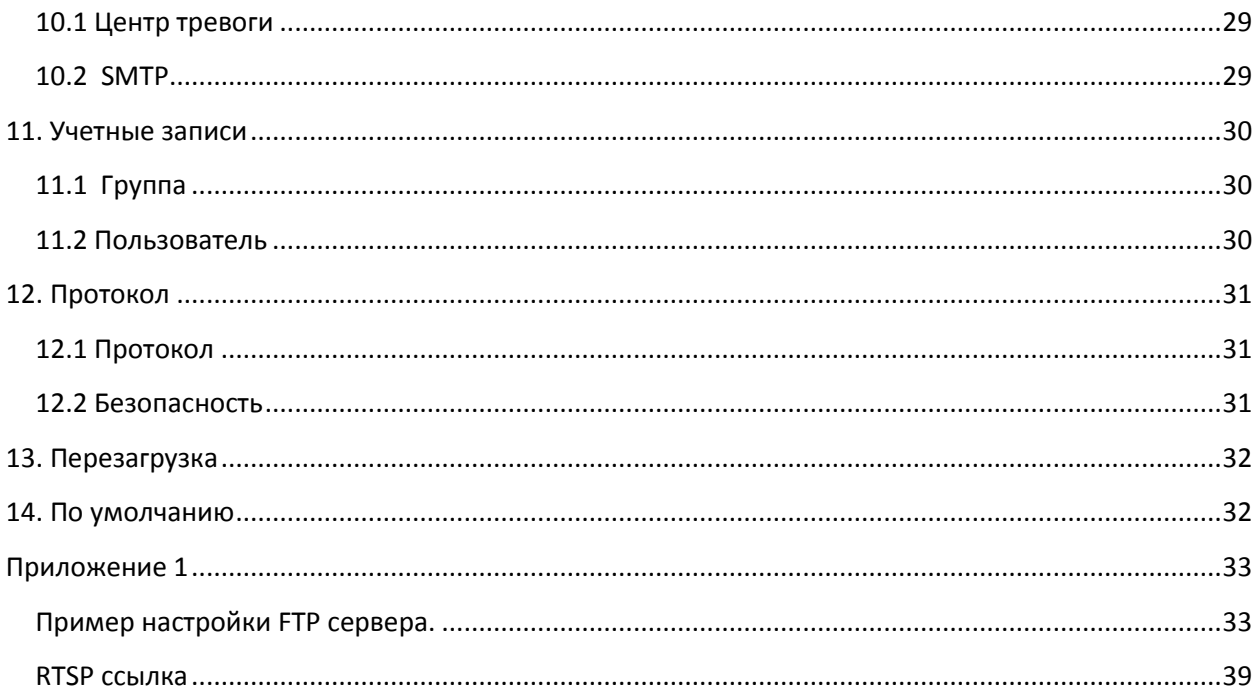

# **Подключение к камере по сети**

Сетевые камеры RVi поддерживают управление функциями через WEB браузер. WEB-интерфейс камер имеет возможность просмотра видео, настройку IP-камер, передачу тревожных уведомлений и т.д. Следуйте указанным ниже шагам для подключения камеры к сети.

Убедитесь, что IP-камера корректно подключена к сетевому коммутатору.

IP-адрес камеры и ПК должны находится в одной подсети. В том случае, если вы используете роутер, вам необходимо будет корректно настроить основной шлюз и маску подсети.

Для проверки соединения запустите из командной строки команду ping \*\*\*.\*\*\*.\*\*\*.\*\*\* (\* адрес IP-камеры)

# **Знакомство с WEB-интерфейсом**

### **Вход в WEB-интерфейс**

Откройте Internet Explorer и впишите IP-адрес камеры в адресной строке браузера. Например, введите http://192.168.1.108 (или для более старой версии прошивки 192.168.0.120) в адресной строке Internet Explorer.

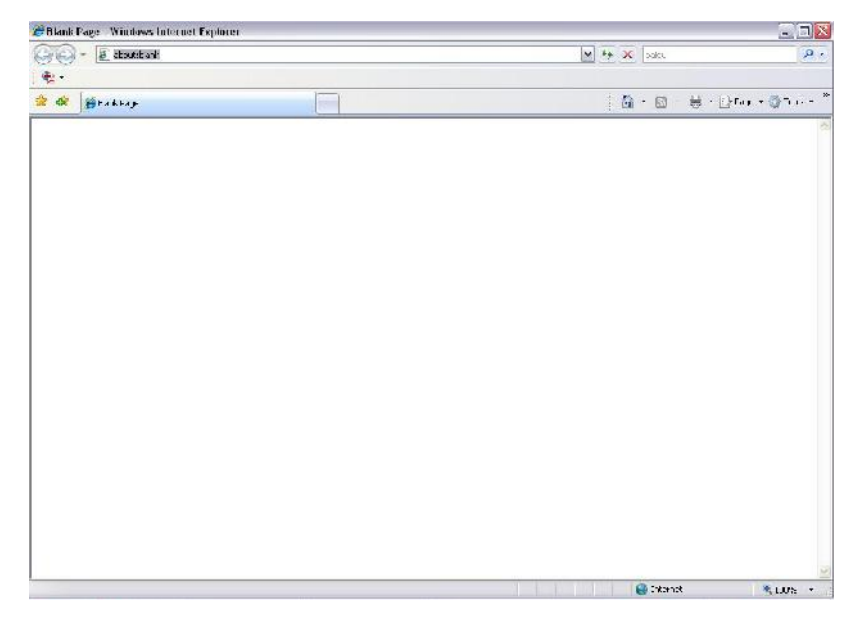

Окно браузера.

Затем появиться окно авторизации, введите в поле «Пользователь» - admin, в поле «Пароль» admin. И нажмите кнопку «Вход

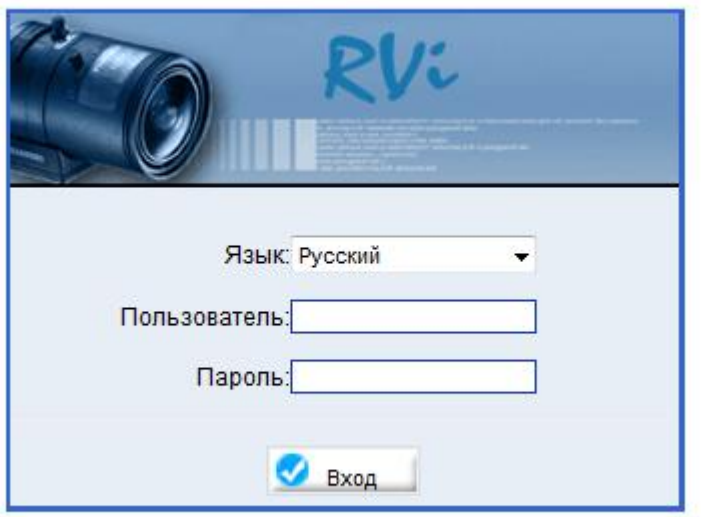

Окно авторизации.

После авторизации появиться окно отображения.

# **1. Окно отображения**

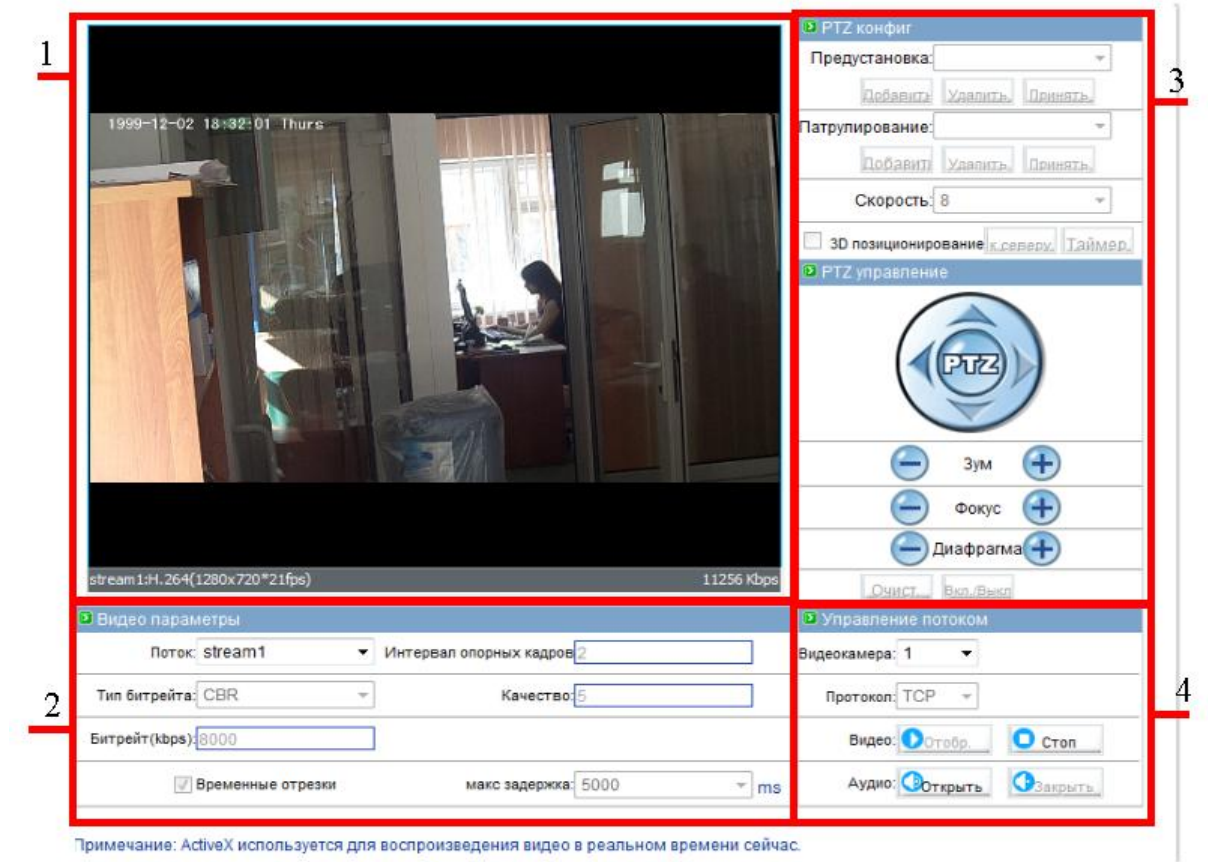

Рисунок 1-1. Окно отображения

В зависимости от модели устройства некоторые меню могут быть недоступны, например панель управления PTZ.

#### Таблица 1. Окно отображения

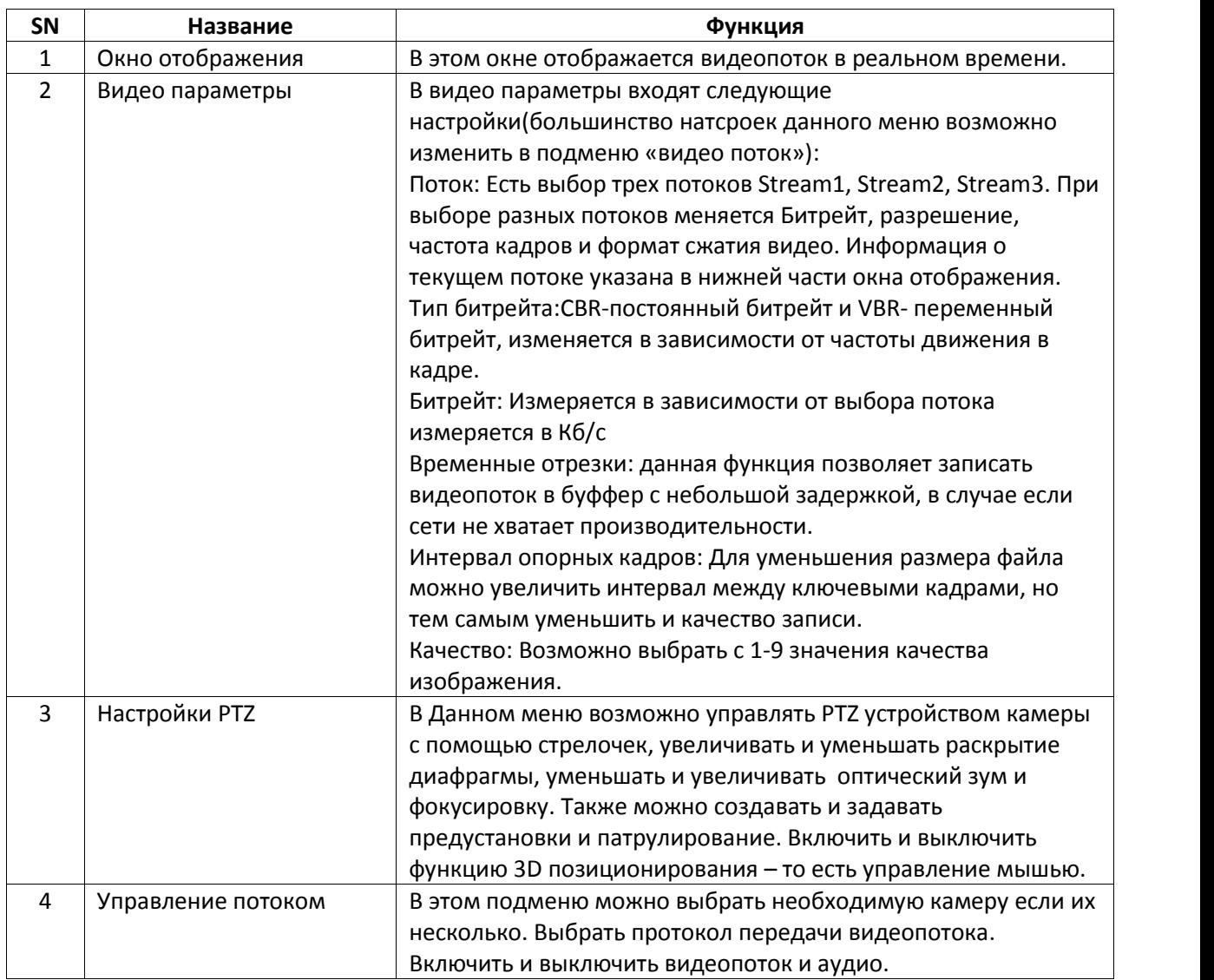

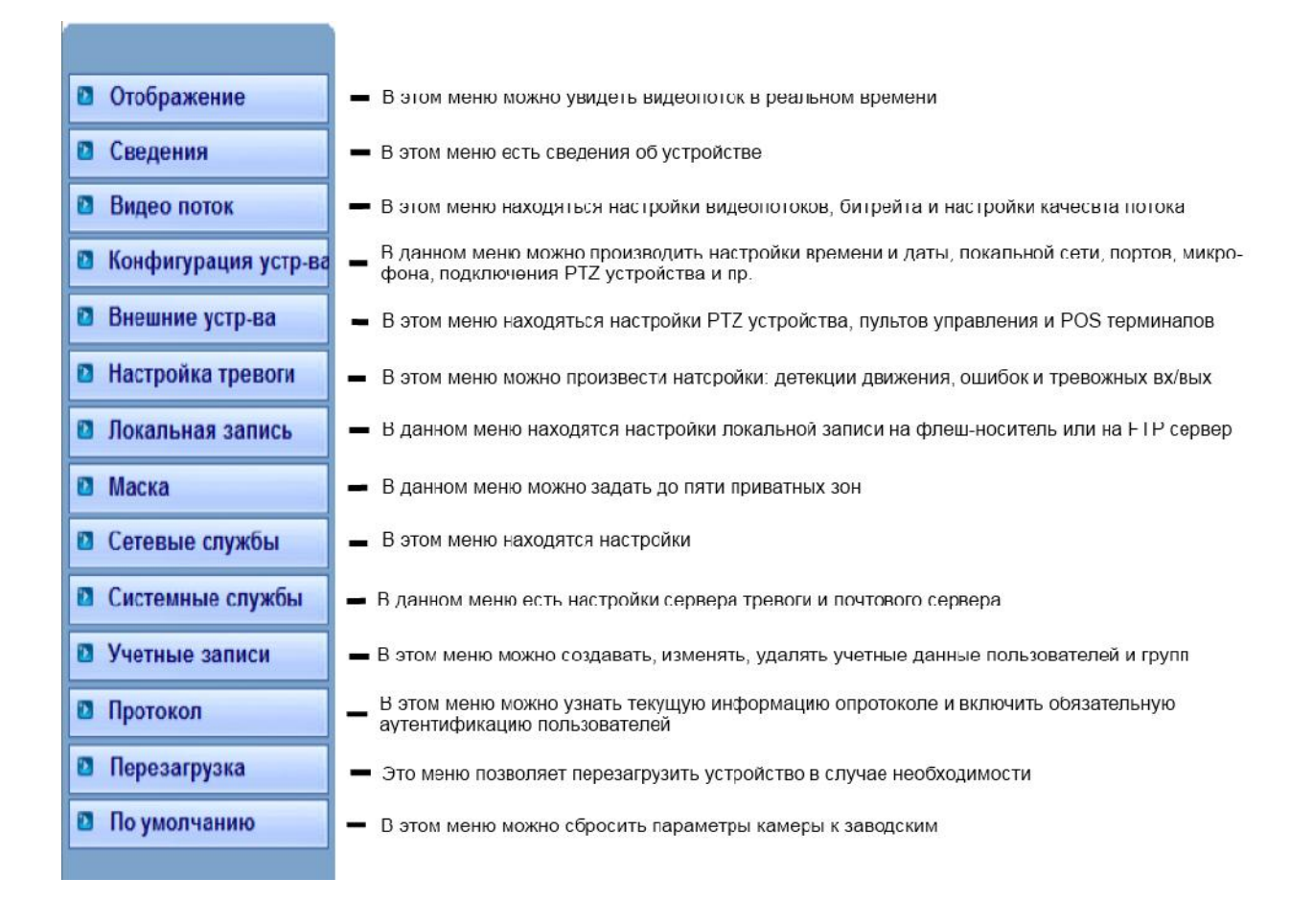

Рисунок 1-2. Главное меню Web - интерфейса

## **2. Сведения**

В данном меню отображаются сведения об устройстве (см. рис. 2-1).

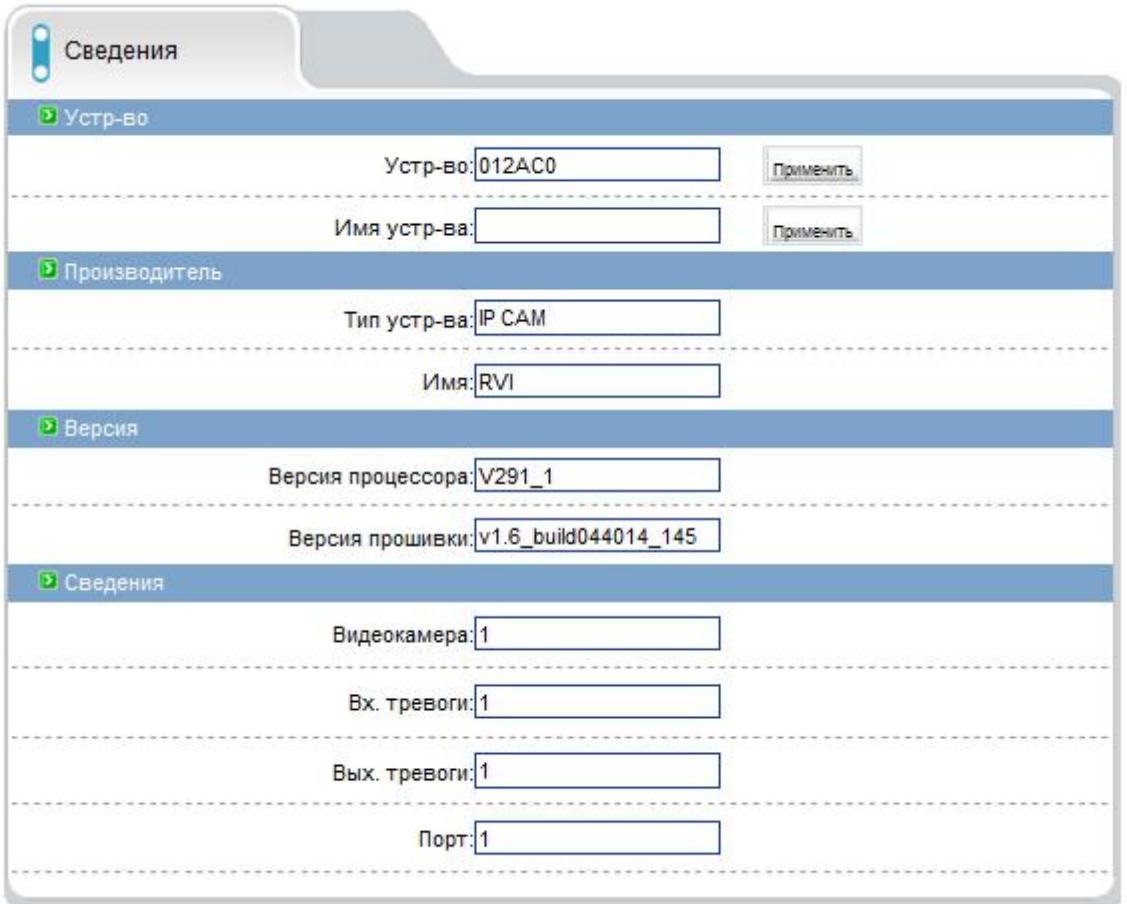

Примечание: Не изменяйте ID устройства, без специальных требований

Рисунок 2-1. Сведения

Таблица 2. Сведения

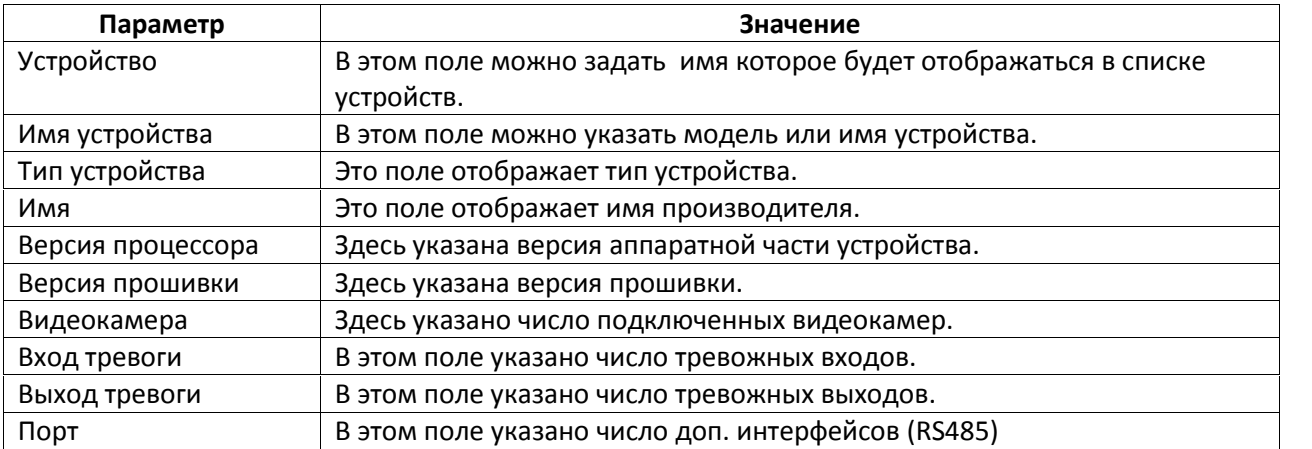

# **3. Видео поток**

В этом меню производятся настройки видеопотоков (см. рис. 3-1).

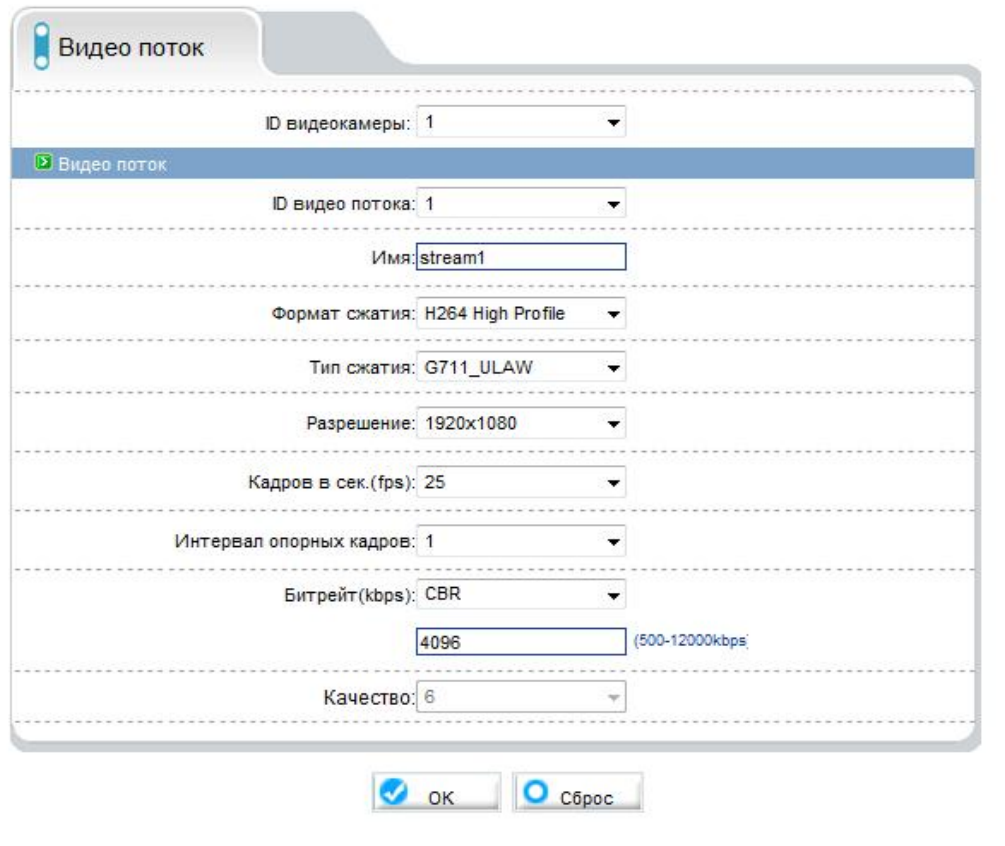

Рисунок 3-1. Видео поток

#### Таблица 3. Видео поток

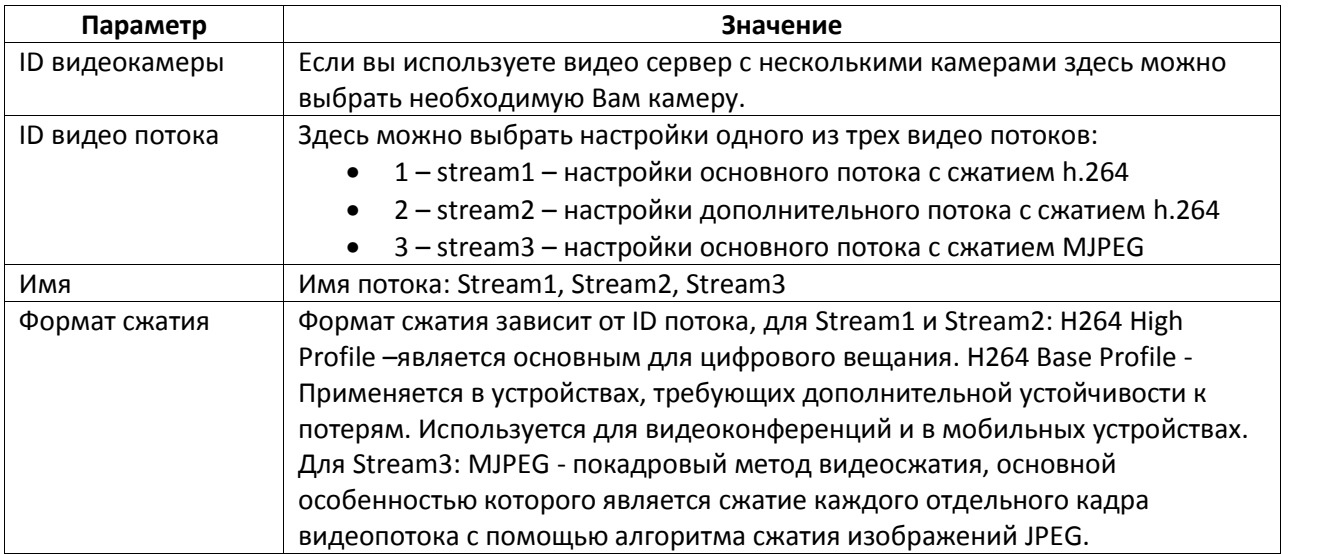

#### Продолжение Таблицы 3. Видео поток

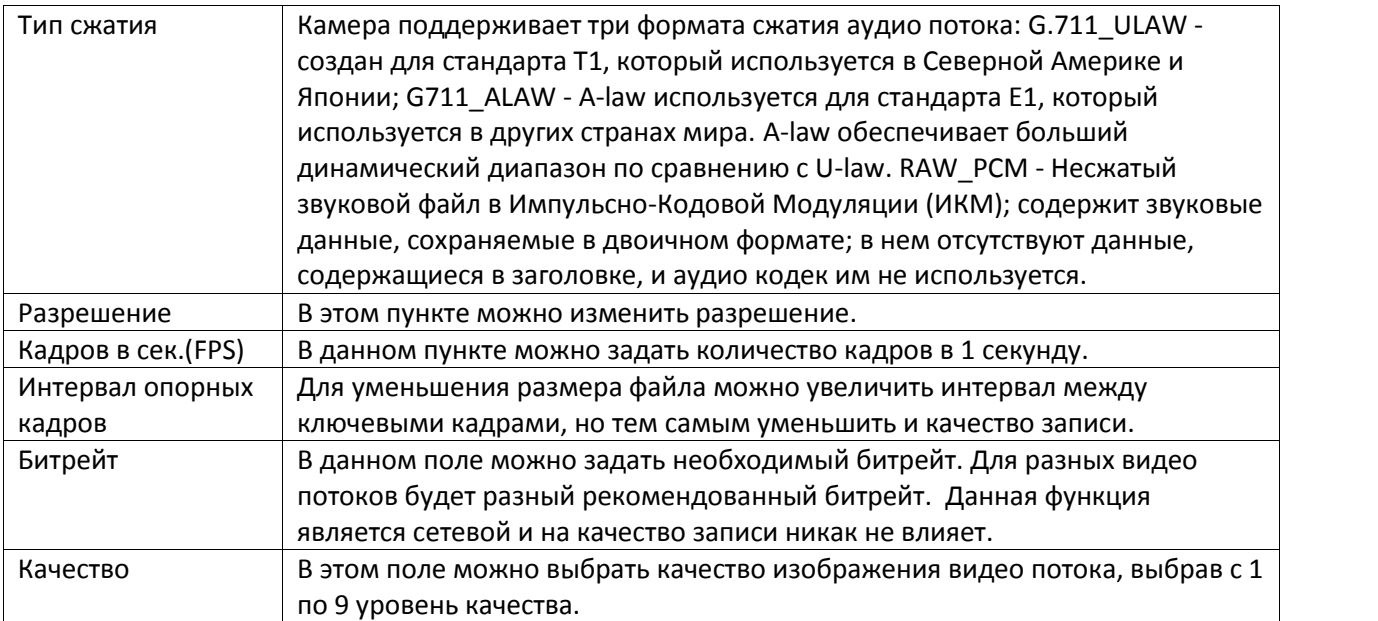

## **4. Конфигурация устройства**

В данном меню можно сделать настройки конфигурации устройства.

#### **4.1 Локальная сеть**

В этом меню производятся сетевые настройки устройства. Если необходимо настроить камеру в ручную, поставьте переключатель на строке «IP вручную». Если камера получает IP адрес автоматически, то поставьте переключатель «IP присв. автоматически» (см. рис.4-1).

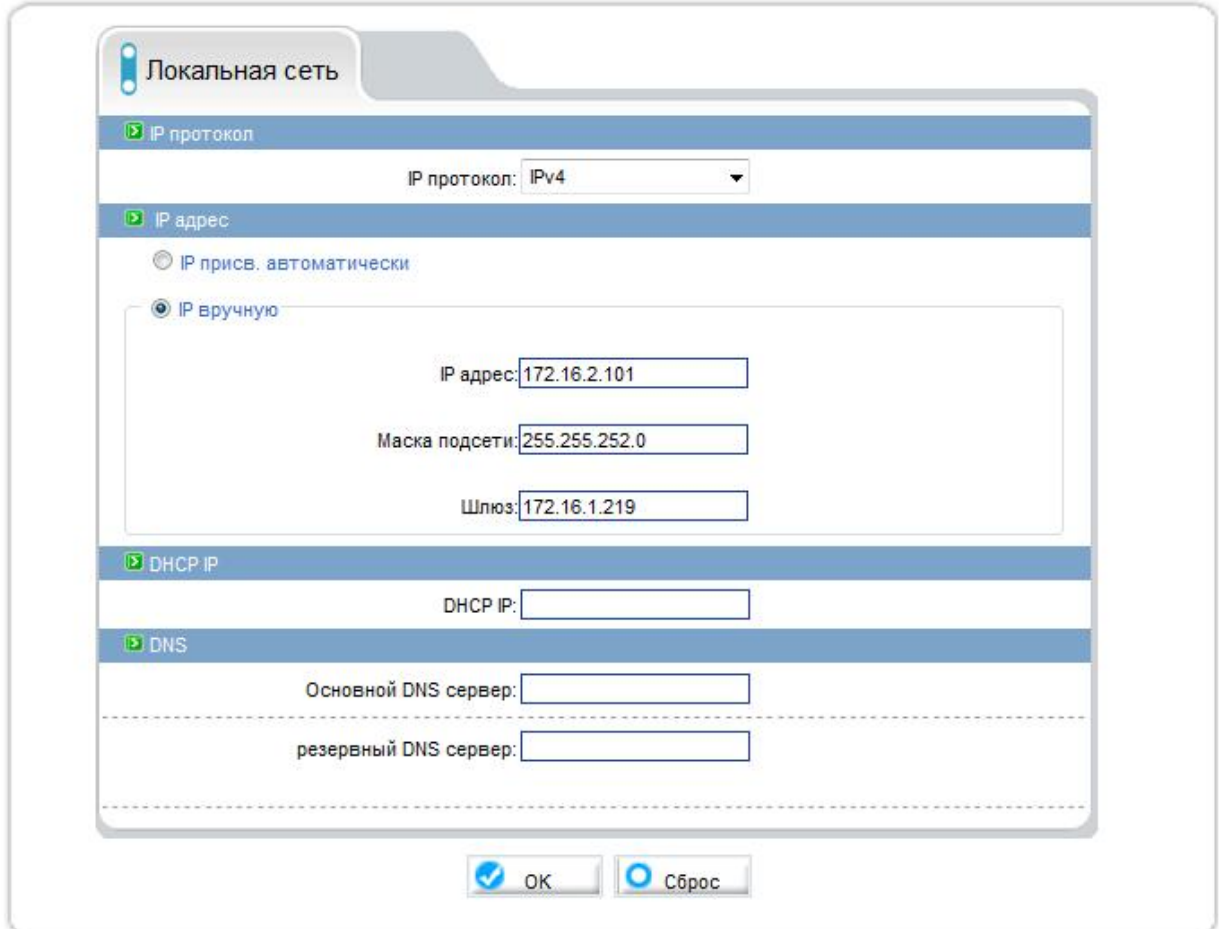

Рисунок 4-1. Локальная сеть

#### Таблица 4. Локальная сеть

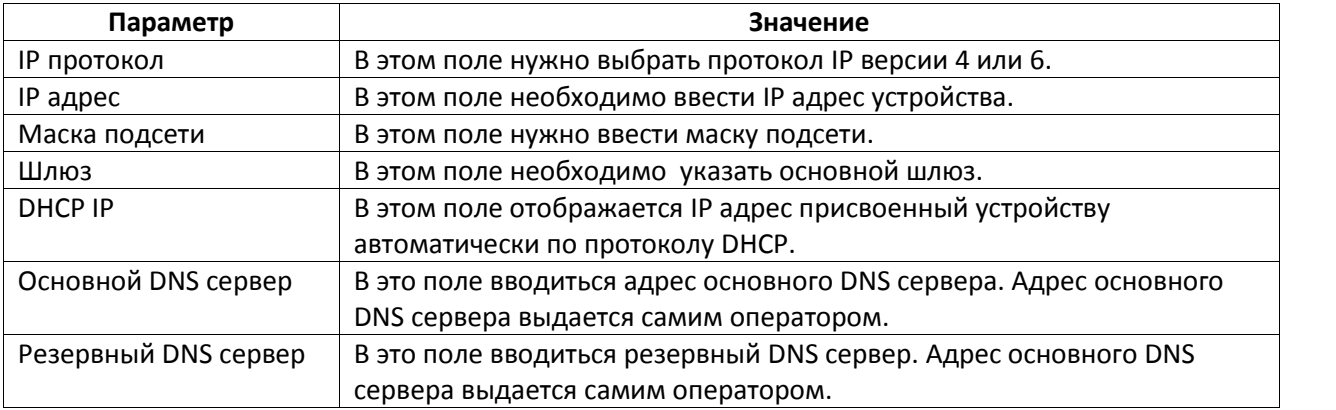

#### **4.2 Настройка портов**

В данном меню можно настроить порты.

Control порт – основной порт по которому передается видео поток. RTMP – протокол потоковой передачи данных, в основном используется для передачи потокового видео и аудиопотоков через интернет. RTSP - является прикладным протоколом, предназначенным для использования в системах, работающих с мультимедиа данными, и позволяющий клиенту удалённо управлять потоком данных с сервера, предоставляя возможность выполнения команд, таких как «Старт», «Стоп», а также доступа по времени к файлам, расположенным на сервере.

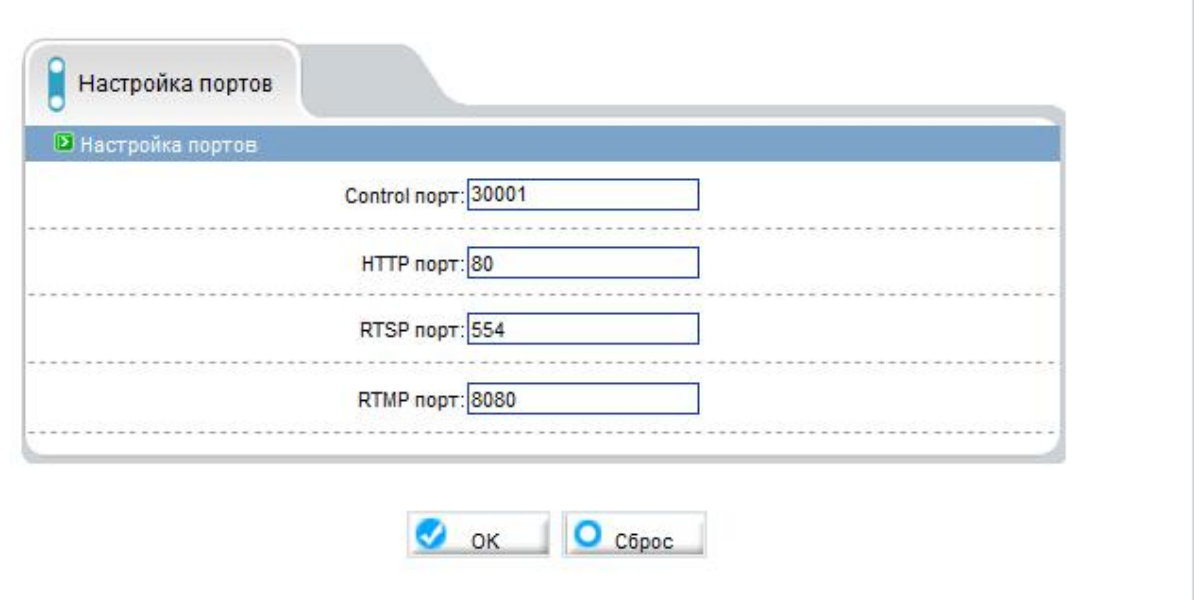

Рисунок 4-2. Настройка портов

## **4.3 Настройка ADSL**

В данном меню можно настроить устройство для работы с АDSL модемом. Для этого необходимо выбрать версию протокола и IP адрес модема.

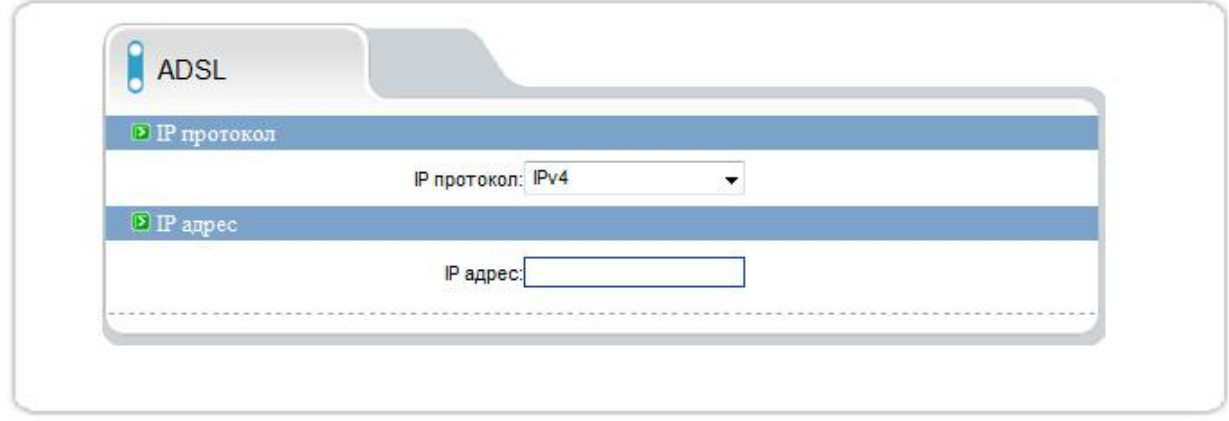

Рисунок 4-3. ADSL

# **4.4 Видеокамера**

В этом меню отображается режим работы матрицы видеокамеры, а также имя канала (см. рис. 4- 4).

Для выбора нужного разрешения выберите необходимый параметр в строке «Источник разрешение» и нажмите кнопку «Set».

**Внимание!** Для применения настроек потребуется перезагрузка устройства.

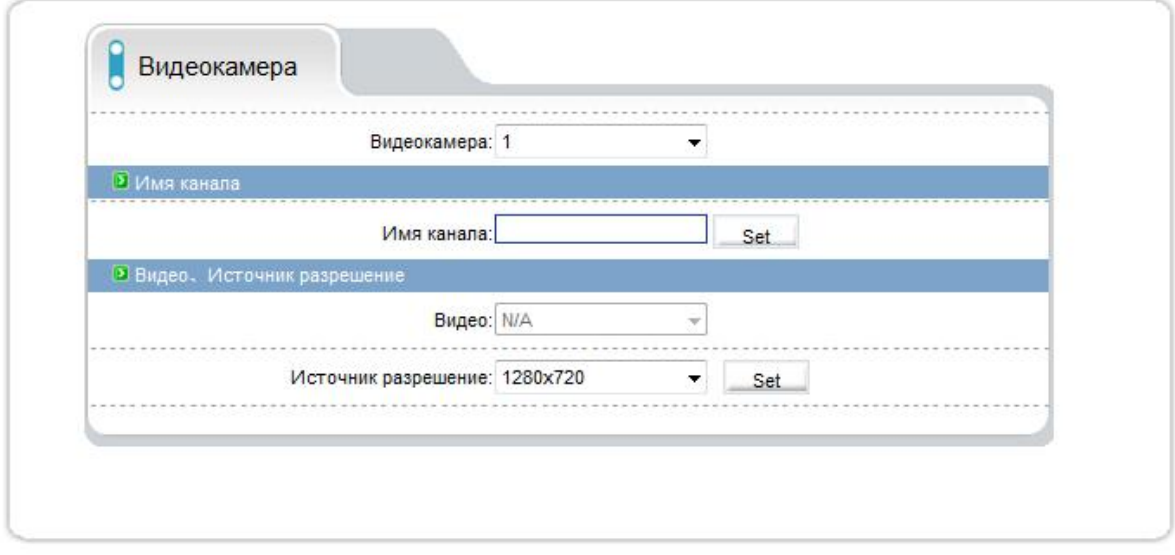

Рисунок 4-4. Видеокамера

#### **4.5 Дата и Время**

В данном меню можно задать настройки времени, синхронизировать время устройства и ПК нажав кнопку «Применить» или задать время вручную. Так же можно выбрать необходимый часовой пояс, произвести настройку NTP протокола указав IP адрес или доменное имя и порт.

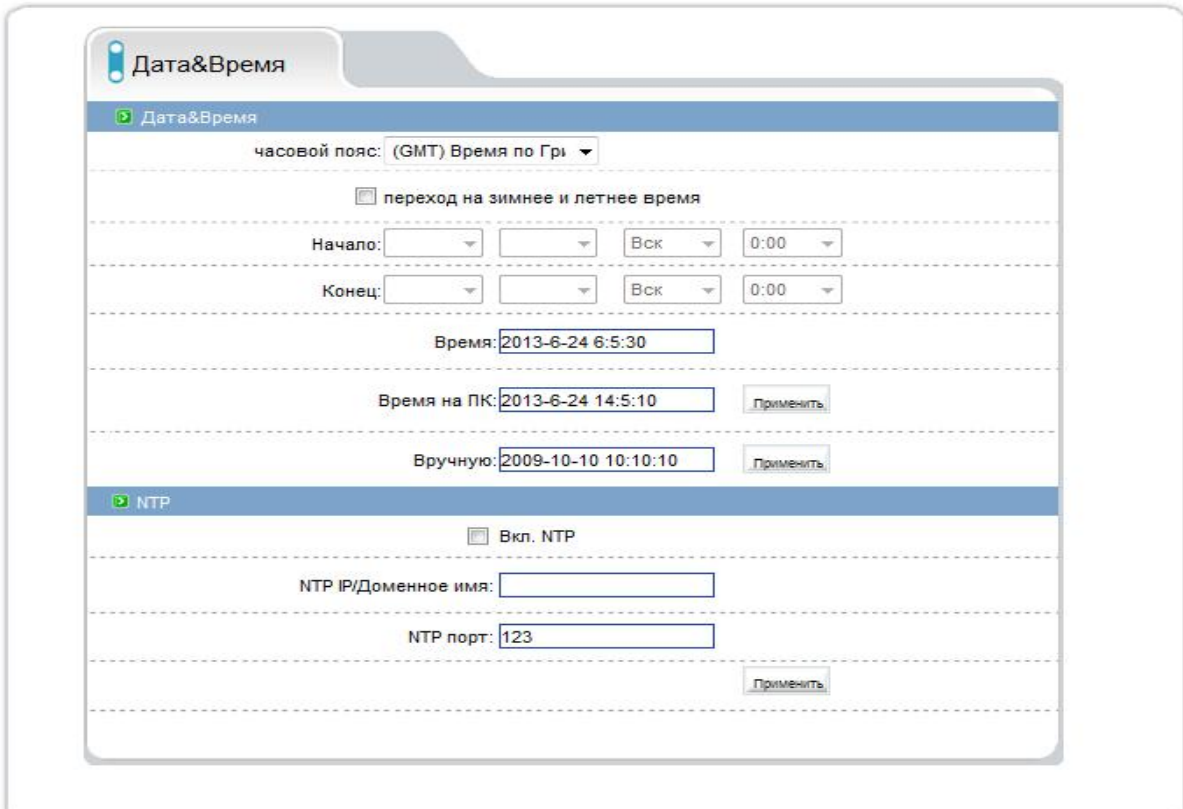

Рисунок 4-5. Дата и время

#### **4.6 OSD**

В данном меню возможно указать координаты выводимой на экран информации. Для этого выберите галочкой необходимый Вам пункт и укажите координаты в «Строка», «Столбец».

Можно так же указать любую свою информацию выбрав подпункт дополнительно.

Так же здесь есть возможность выбора формата времени.

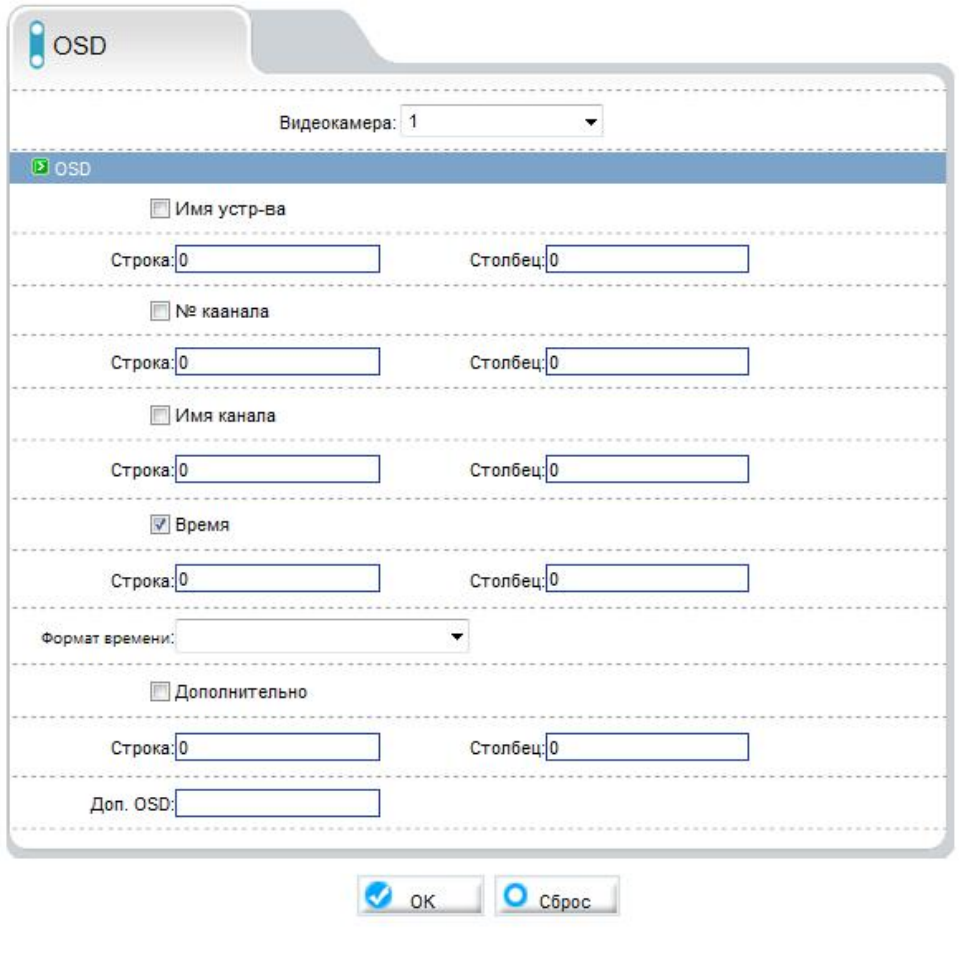

Рисунок 4-6. OSD

# **4.7 Микрофон**

В этом меню производятся настройки микрофона.

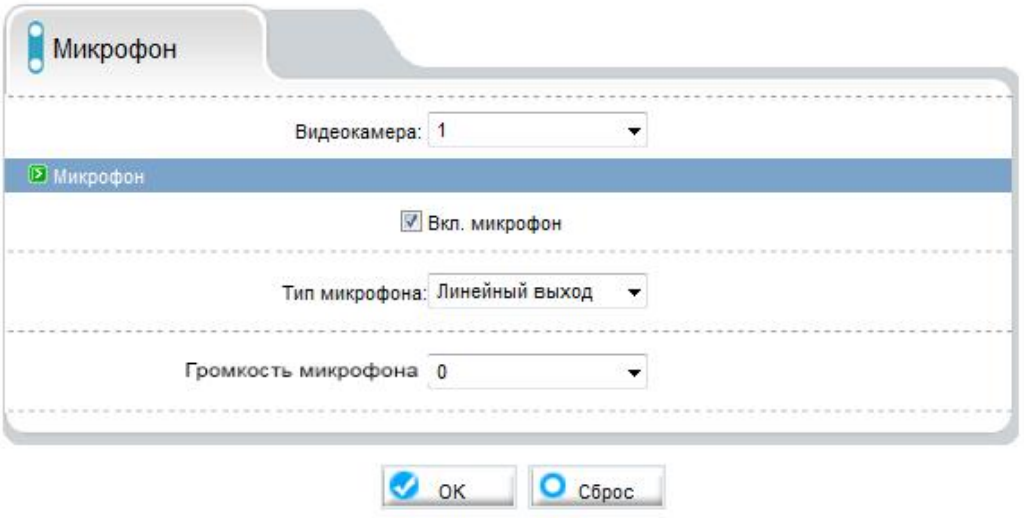

Рисунок 4-7. Микрофон

### **4.8 Купольная PTZ**

В данном меню производятся настройки PTZ управления поворотной камеры.

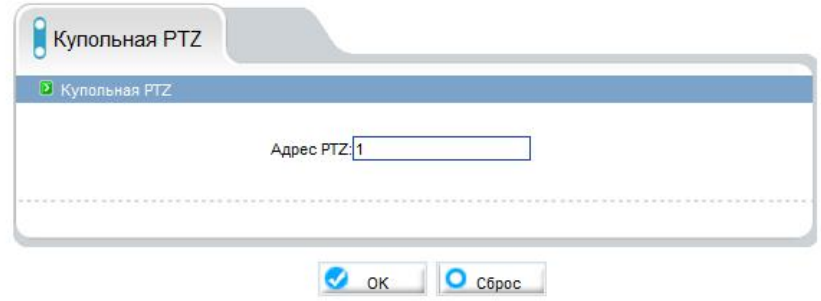

Рисунок 4-8. Купольная PTZ

## **4.9 CVBS**

CVBS в данном меню можно включить и выключить аналоговый BNC выход.

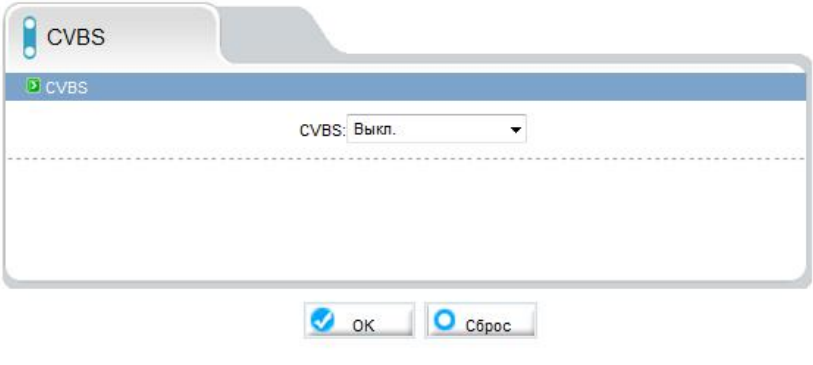

Рисунок 4-9. CVBS

### **4.10 Системные службы**

Службы необходимые для обновления ПО. (При штатной эксплуатации их активация не требуется.)

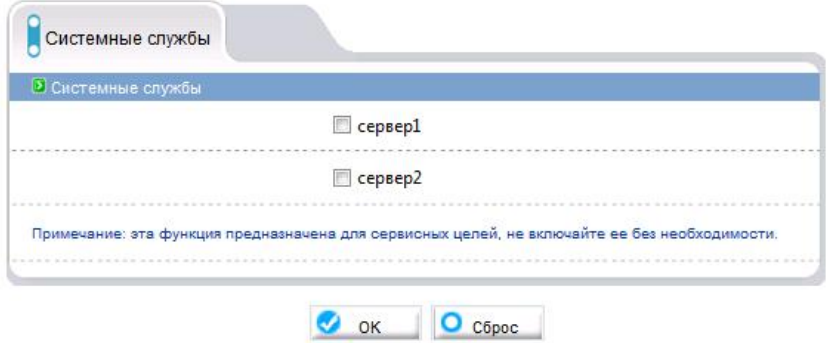

Рисунок 4-10. Системные службы

#### **4.11 Настройки системы**

В данном меню можно выбрать язык Веб интерфейса.

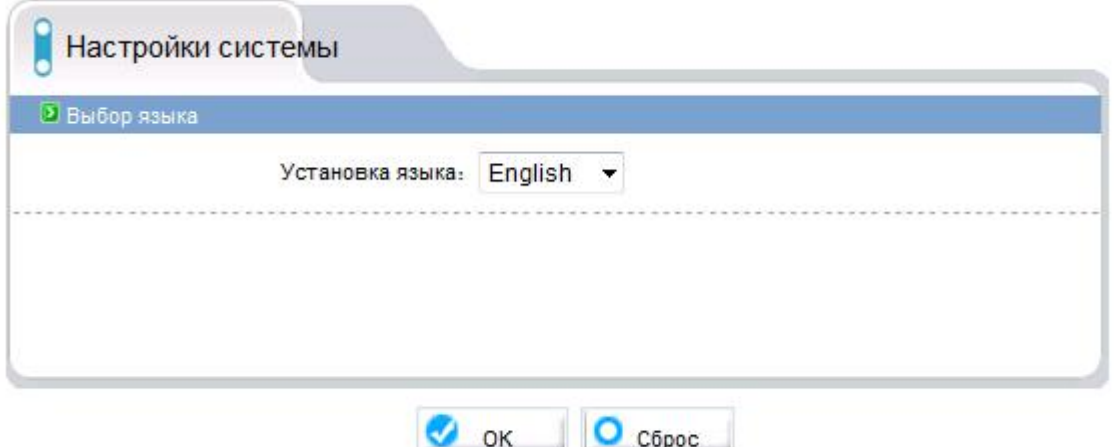

Рисунок 4-11. Настройки системы

# **5. Внешние устройства**

### **5.1 PTZ**

В данном меню производиться настройка PTZ управление для внешнего устройства, например поворотной платформы. Для этого необходимо поставить галочку напротив «Вкл. PTZ» и поставить настройки соответствующие подключенному внешнему устройству.

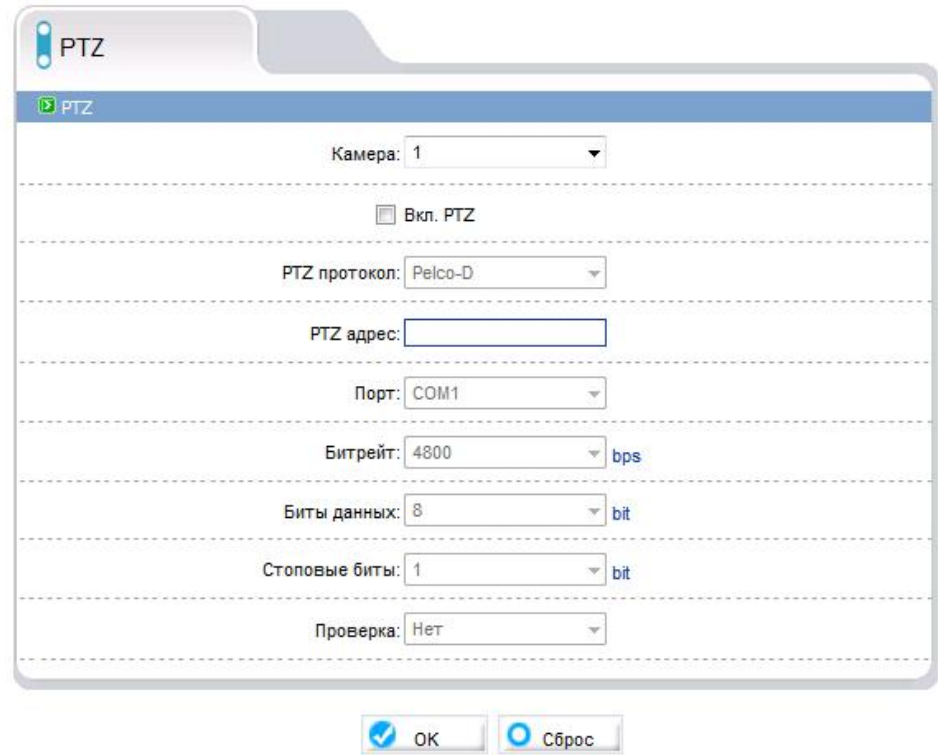

Рисунок 5-1. PTZ

#### **5.2 Клавиатура**

В данном меню указаны настройки камеры для PTZ клавиатуры. Для подключения клавиатуры нужно скопировать эти настройки в меню подключаемой клавиатуры. В случае необходимости можно изменить данные настройки.

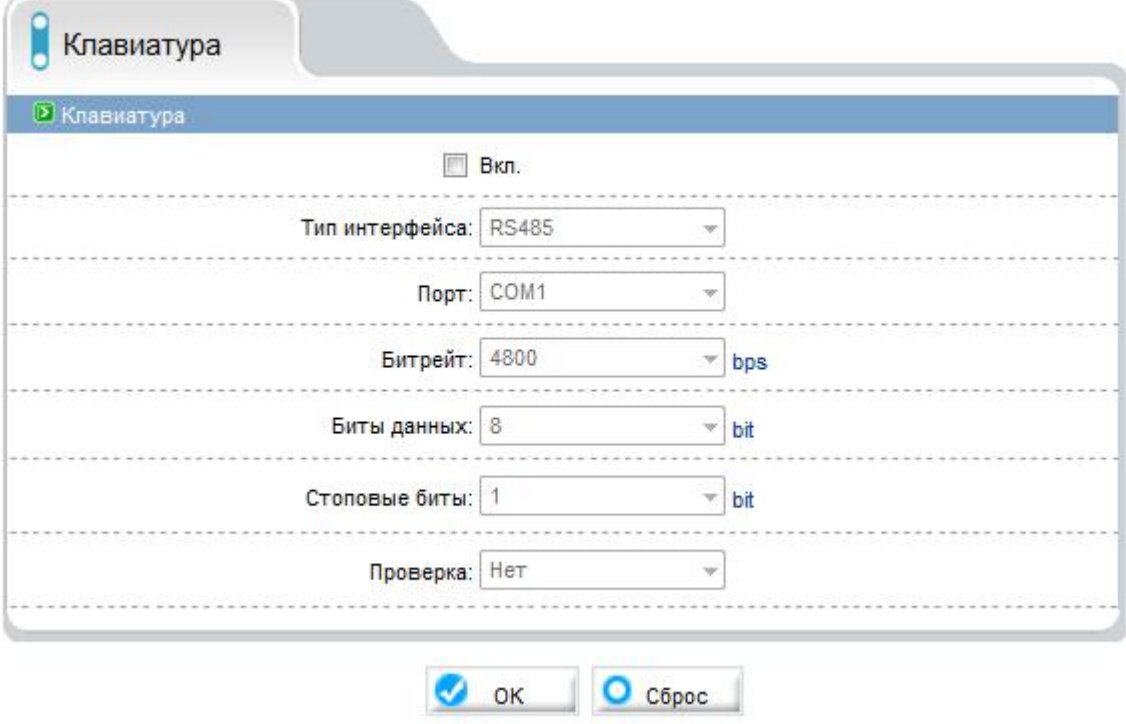

Рисунок 5-2. Клавиатура

#### **5.3 Касса**

Данное меню необходимо для настройки работы с устройствами, которые поддерживают RS-485 интерфейс, например СКУД, кассовые аппараты и тп. Есть возможность выводить информацию с этих устройств, включив данную опцию и выбрав необходимые координаты вывода строки.

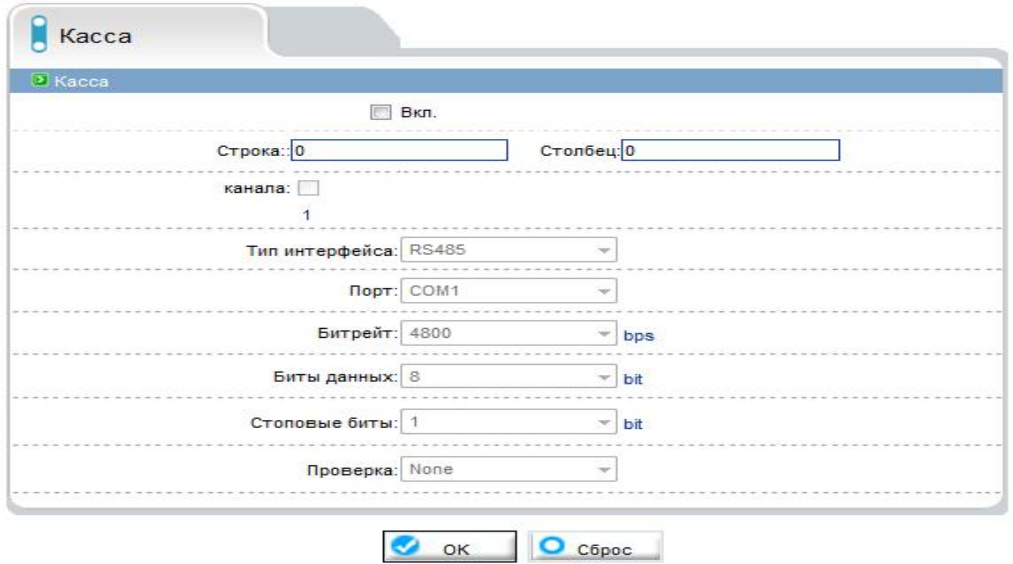

Рисунок 5-3. Касса

# **6. Настройки тревоги**

## **6.1 Вх/Вых тревоги**

В данном меню можно произвести настройки тревожного входа или выхода.

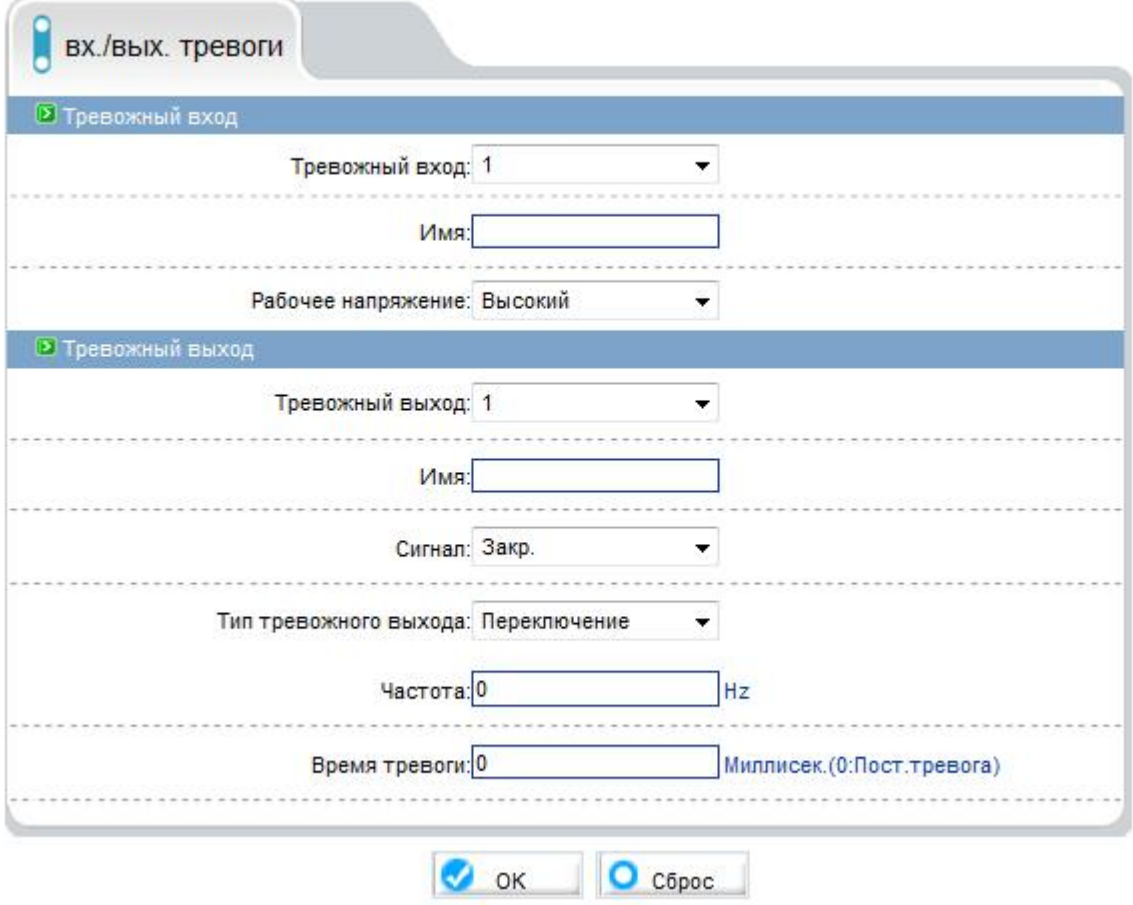

Рисунок 6-1. Входные и выходные тревоги

Таблица 5. Входные и выходные тревоги

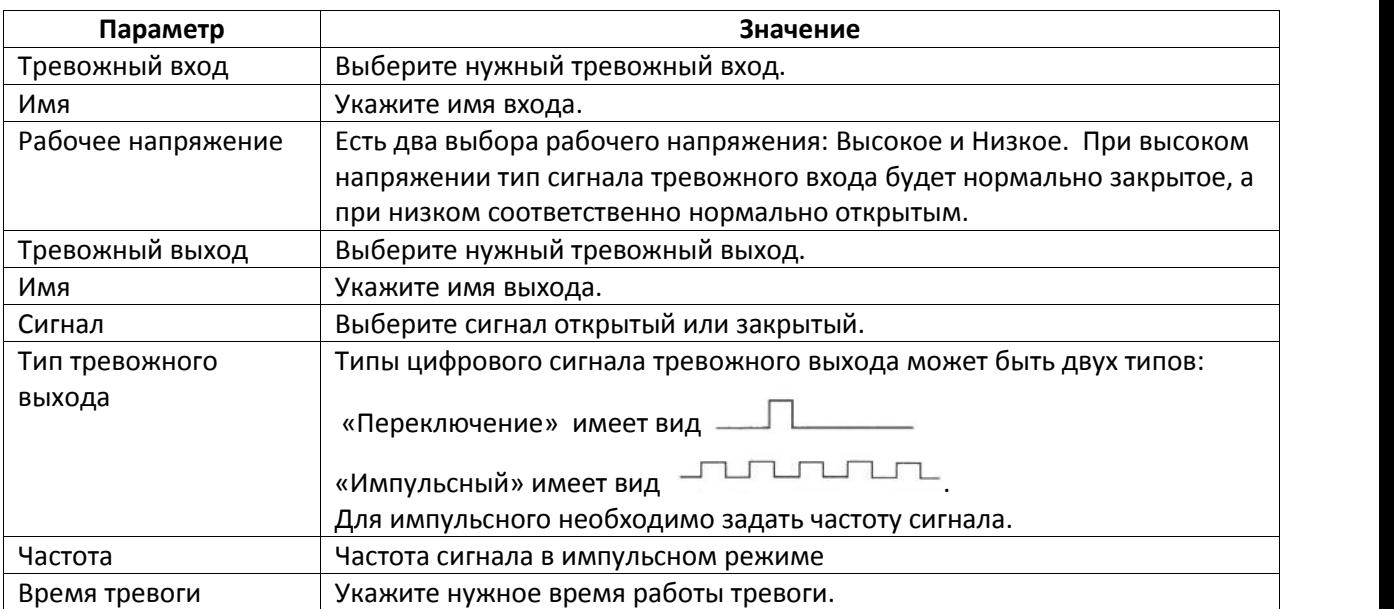

#### **6.2 Ошибка диска**

В данном меню можно производятся настройки тревоги ошибок или заполнения HDD. В поле «Max емкость HDD» можно указать процент занятого пространства жесткого диска, превысив которые устройство включит тревогу. При обнаружении ошибки HDD устройство так же включит тревогу.

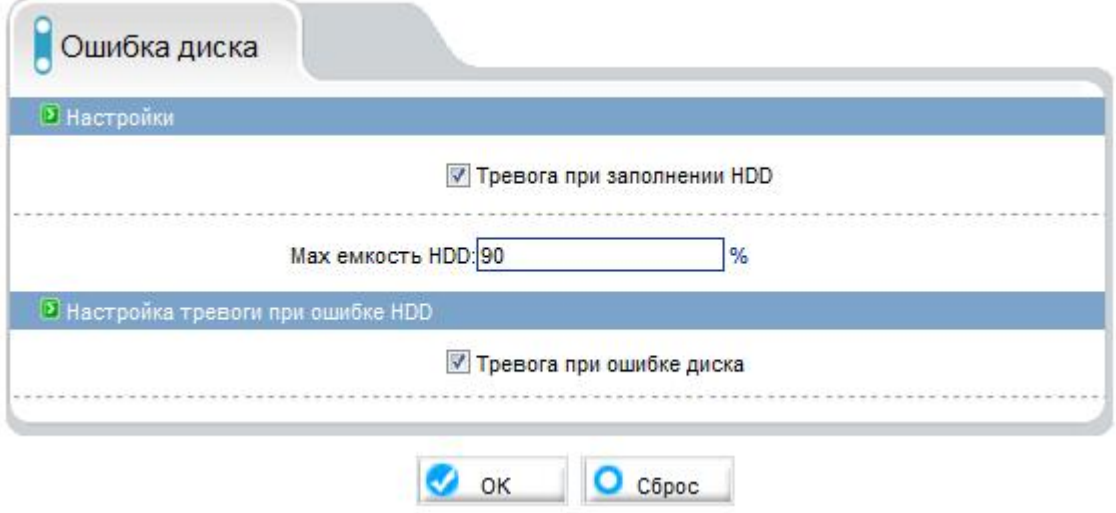

Рисунок 6-2. Ошибка диска

#### **6.3 Активация по тревоге**

В этом меню можно активировать тревожный вход или выход по расписанию и задать событие для PTZ устройства, например предустановка, шаблон и пр.

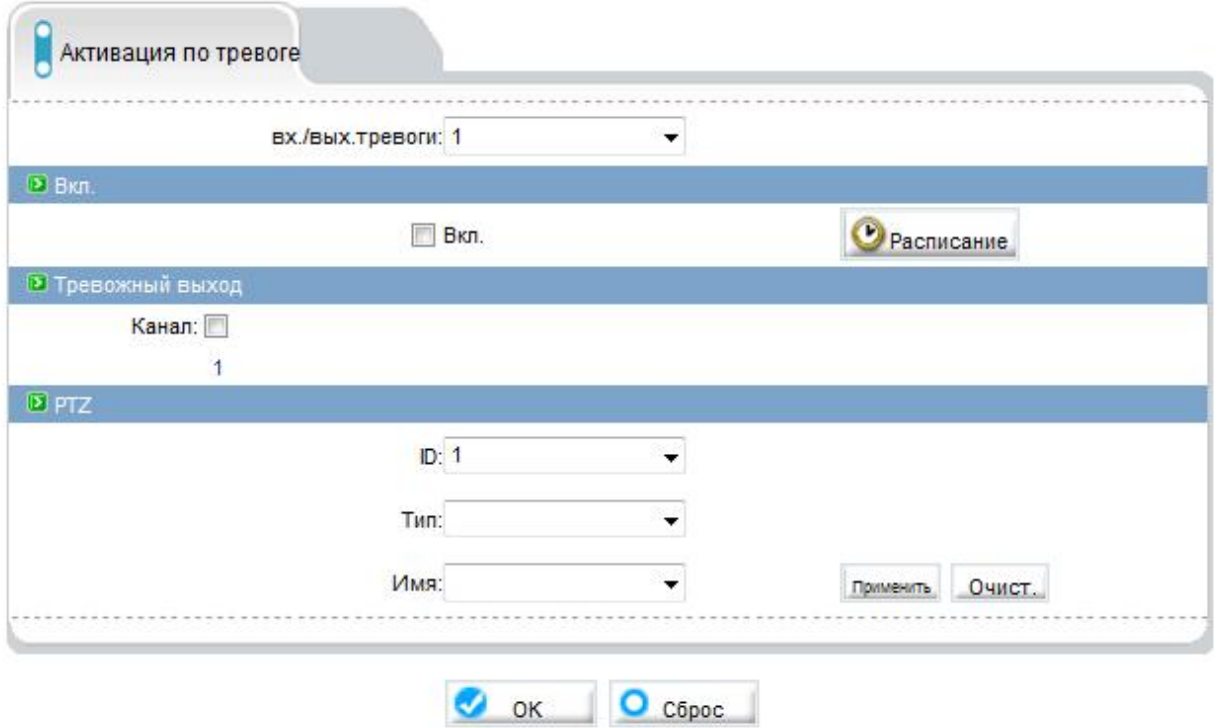

Рисунок 6-3. Активация по тревоге

#### **6.4 Обнаружение движения**

В данном меню производятся настройки обнаружения движения на устройстве. Для активации данной функции необходимо поставить галочку напротив «Вкл». Затем настройте расписание. В расписании можно использовать несколько периодов, если это необходимо. Потом выберите зону детекции. Например, показанной на рисунке 6-5. Выбрать нужную чувствительность и нажать кнопку «ОК». Функция «Область маскирования» нужна для сокрытия ненужной области детекции.

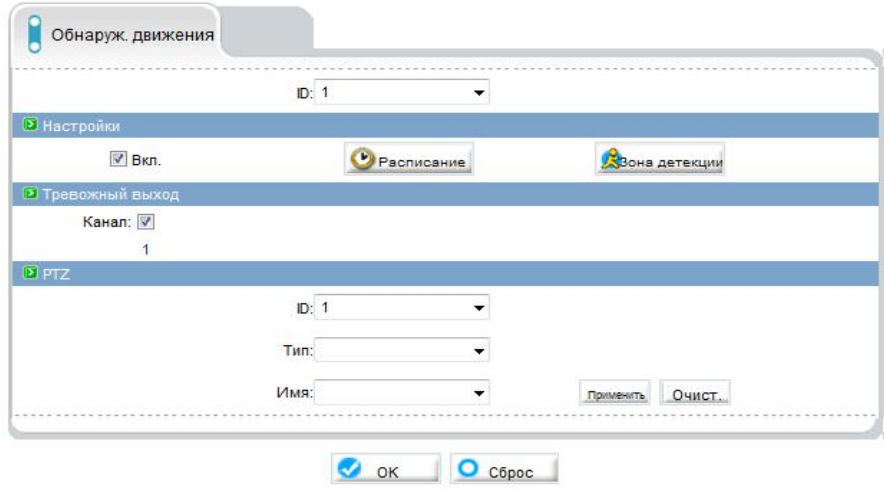

Рисунок 6-4. Обнаружение движения

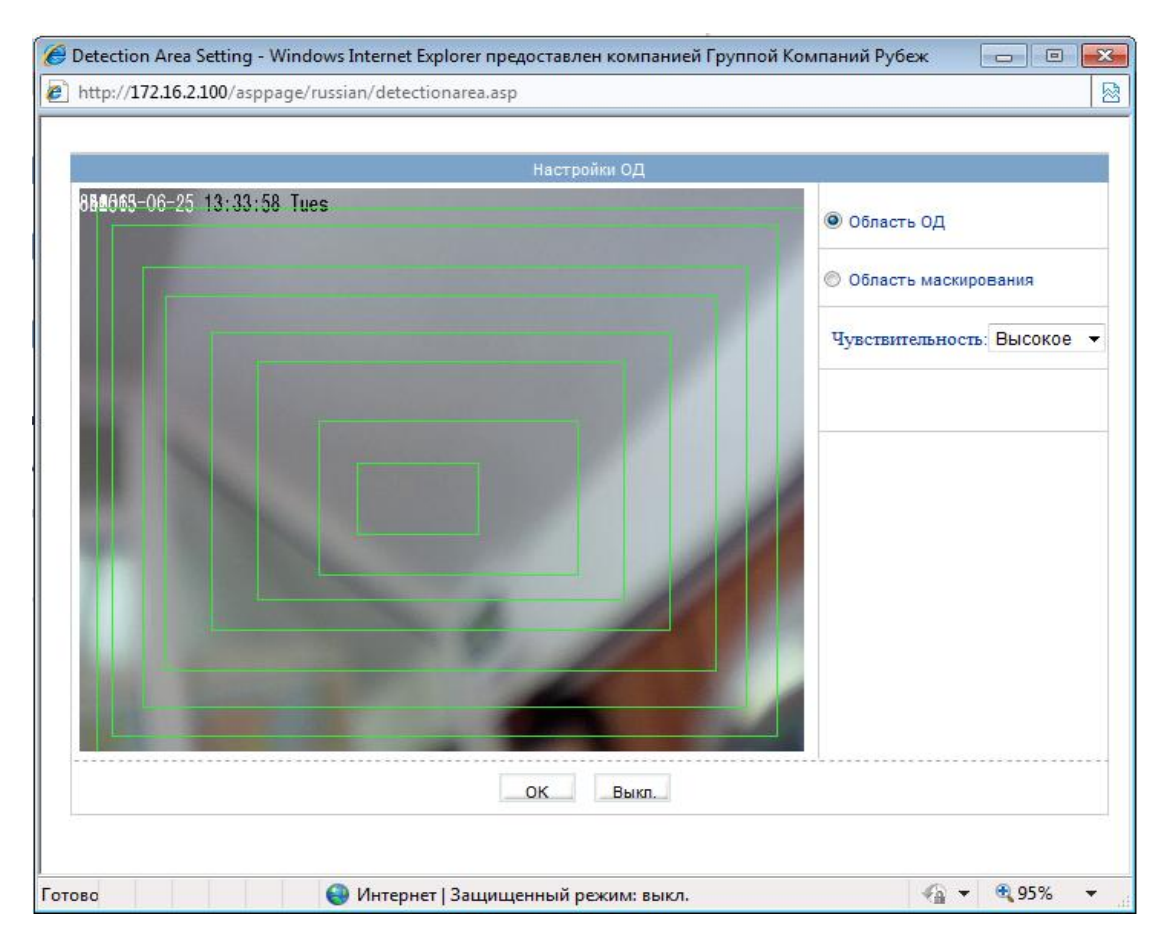

Рисунок 6-5. Настройки области движения

В данных настройках так же можно создать события для PTZ устройства например выполнить предустановку, шаблон и пр.

#### **6.5 Настройка сигнализации**

В этом меню настраивается время работы сигнализации на удаленном сервере или на NVMS.

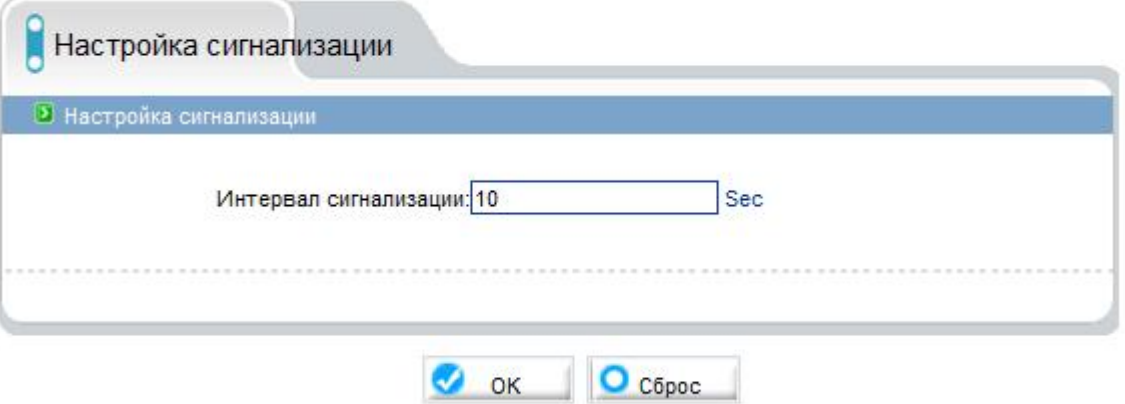

Рисунок 6-6. Настройка сигнализации

# **7. Локальная запись**

### **7.1 Настройка записи**

В этом меню производятся настройки видео потока, который записывается на флеш носитель на устройстве удаленном FTP сервере или удаленный NAS сервер. Для активации данной функции необходимо выставить галочку на против «Вкл». Настроить расписание или выбрать режим постоянной круглосуточной записи «7\*24Н». Можно так же производить запись по тревожному событию для этого необходимо включить эту функцию, выбрать необходимое событие это может быть запись по обнаружению движения или по тревожному входу-выходу и установить время предзаписи и время самой записи после срабатывания тревоги. Если необходимо сохранить записи от возможного удаления поставьте галочку напротив «Locked Files». Параметры записи изменяются в зависимости от выбранного потока:

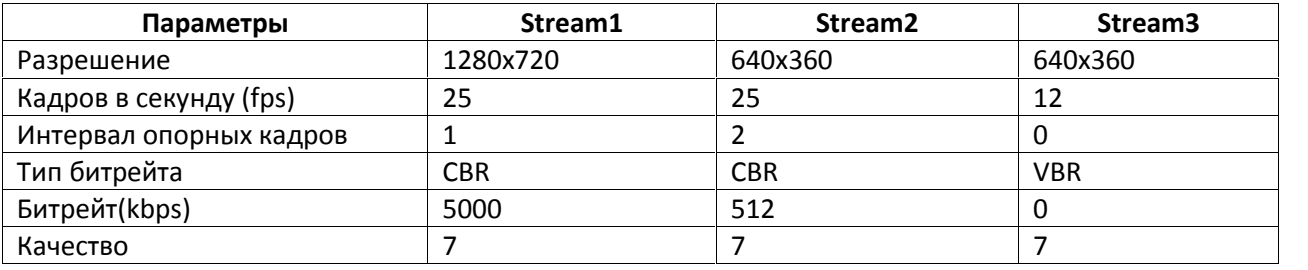

Таблица 6. Параметры записи

Для того чтобы устройство записывало звук вместе с видео потоком поставьте галочку напротив «Запись аудио». Для того что бы устройство записывала поток циклически выберите в подпункте Storage Rule – циклическая, если вы хотите указать максимальное число дней для записи то поставьте Storage Rule – сохранение дней и укажите необходимое число дней.

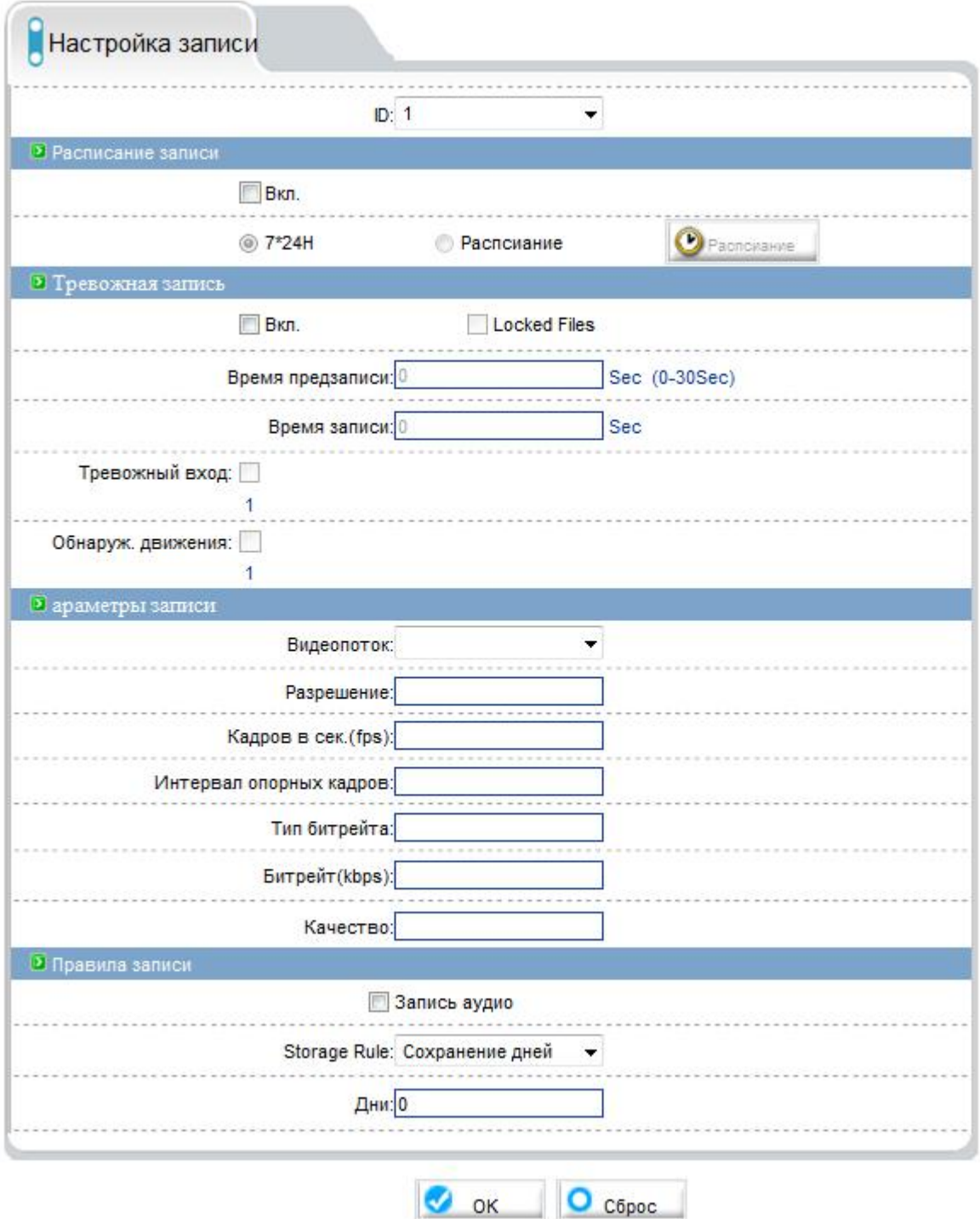

Рисунок 7-1. Настройка записи

#### **7.2 Директория записи**

В зависимости от выбора имени диска изменяются параметры SD1, FTP либо NAS.

«Строка Вкл. Флаг важности» говорит о том подключен ли SD – карта, если она вставлена то статус будет «Да» и «Нет» в противном случае. «Свободное место» это либо объем свободного места на флеш носителе либо размер выделенной квоты на FTP или NAS сервере. «Статус» может быть: Не существует, ОК или Ошибка. При статусе «ОК» устройство настроено правильно, при статусе «Ошибка» соответственно настройки не правильны или возможно некорректная работа каких

либо сетевых устройств. Статус «Не существует» говорит о том, что флеш носитель или сервер не подключен.

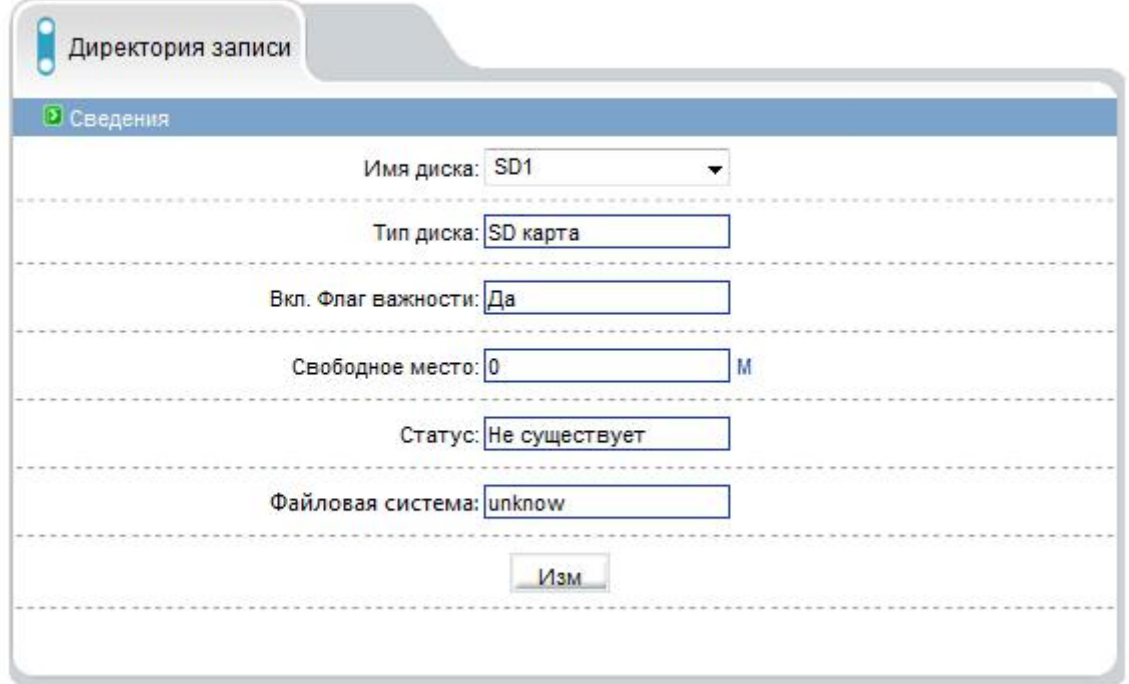

Рисунок 7-2. Директория записи

Нажав на кнопку «Изменить» сименем диска SD1, появится следующее меню:

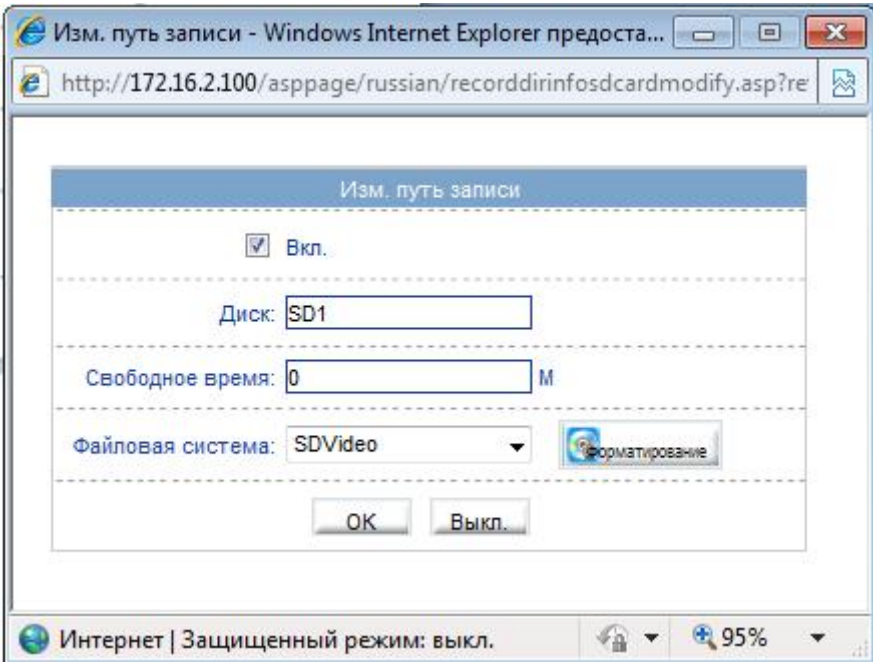

Рисунок 7-3. Изменение пути записи SD

В данном меню можно отфармотировать флеш носитель нажав на кнопку «Форматирование», предварительно выключив запись. Так же можно выбрать необходимую файловую систему.

Нажав на кнопку «Изменить» сименем диска FTP, появится следующее меню:

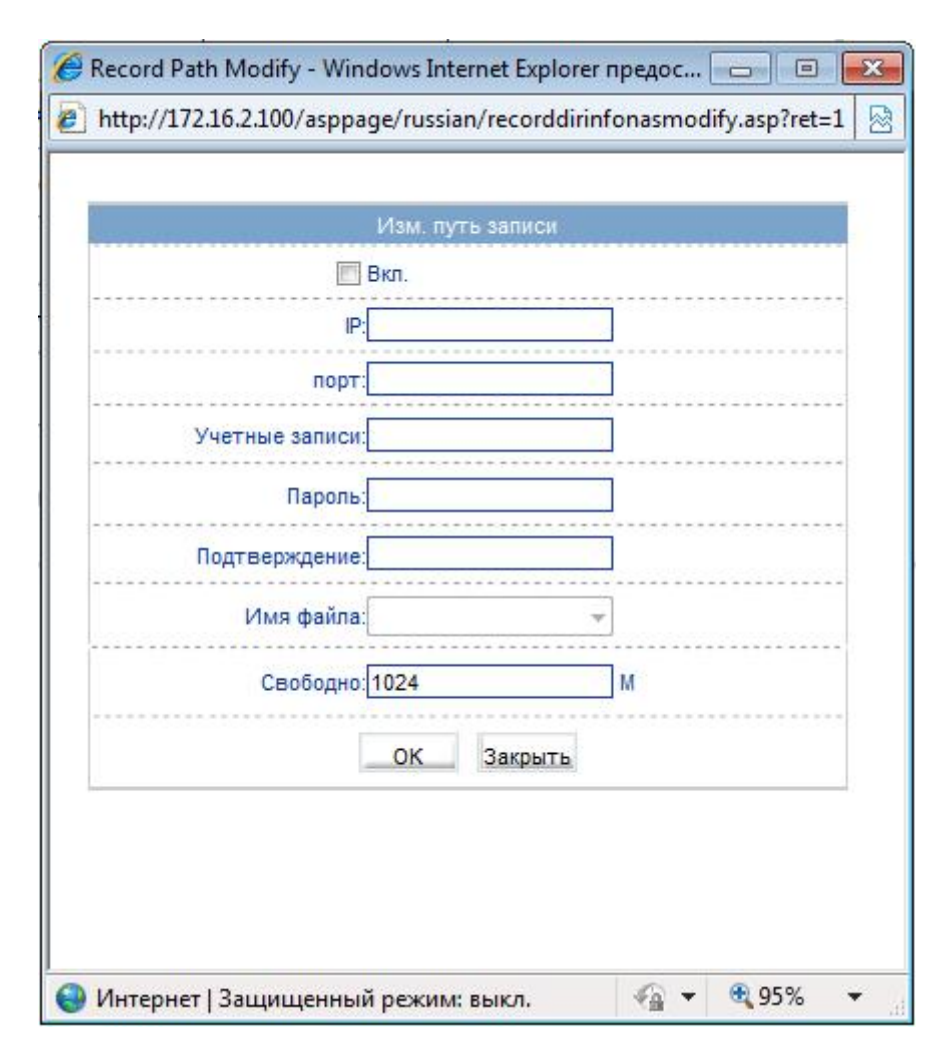

Рисунок 7-4. Изменение пути записи FTP

Для подключения FTP сервера необходимо поставить галочку напротив «Вкл», вписать IP адрес сервера, указать порт сервера, указать логин пароль учетной записи на сервере с подтверждением, если необходимо указать имя файла и указать выделенную квоту. **Пример настройки FTP сервере находится в Приложении 1, в конце данного мануала.**

Нажав на кнопку «Изменить» с именем диска «\\», появится следующее меню:

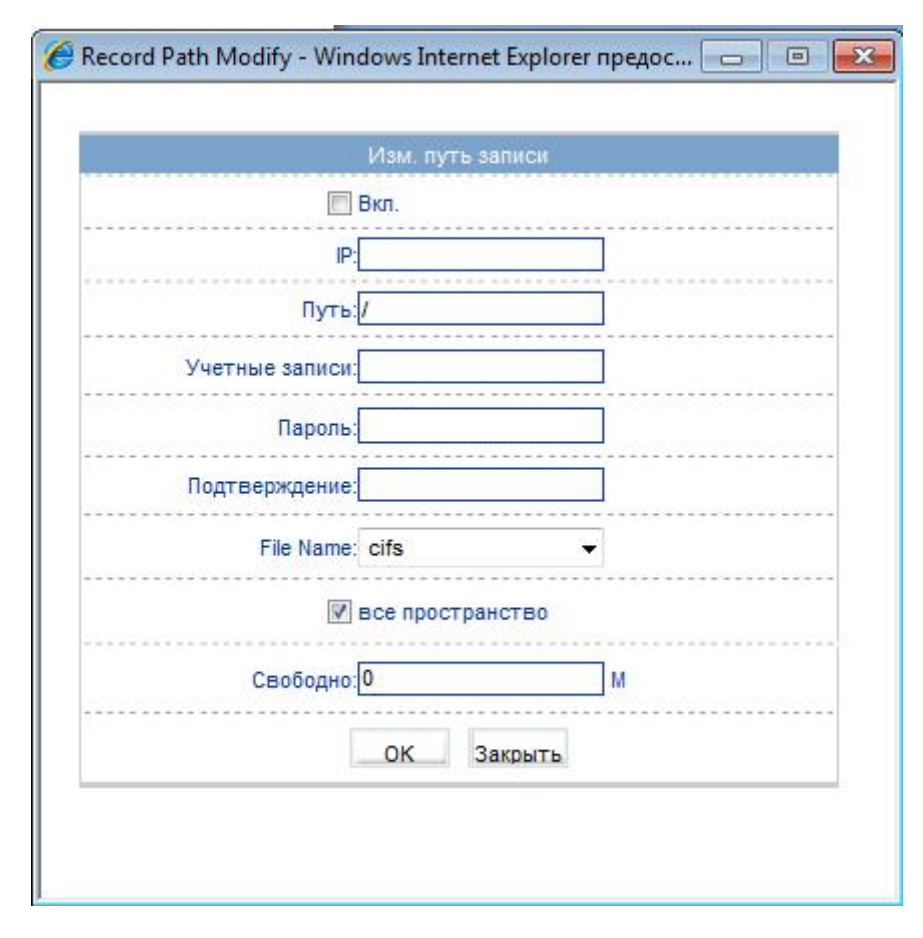

Рисунок 7-5. Изменение пути записи NAS

Для подключения NAS сервера так же необходимо поставить галочку напротив «Вкл», вписать IP адрес сервера, указать путь к директории выгрузки виде потока, указать логин пароль учетной записи на сервере с подтверждением, если необходимо указать имя файла и указать выделенную квоту либо оставить галочку на «все пространство».

## **8. Маска**

В данном меню производиться настройки маски – то есть область, скрывающую тот или иной участок видеоизображения. Для этого нужно включить данную функцию выделить нужную область маскирования. Внимание! Можно создать только 5 областей. После создания областей необходимо нажать кнопку «ОК». Если необходимо сбросить выделенные области нажмите кнопку «Сбросить».

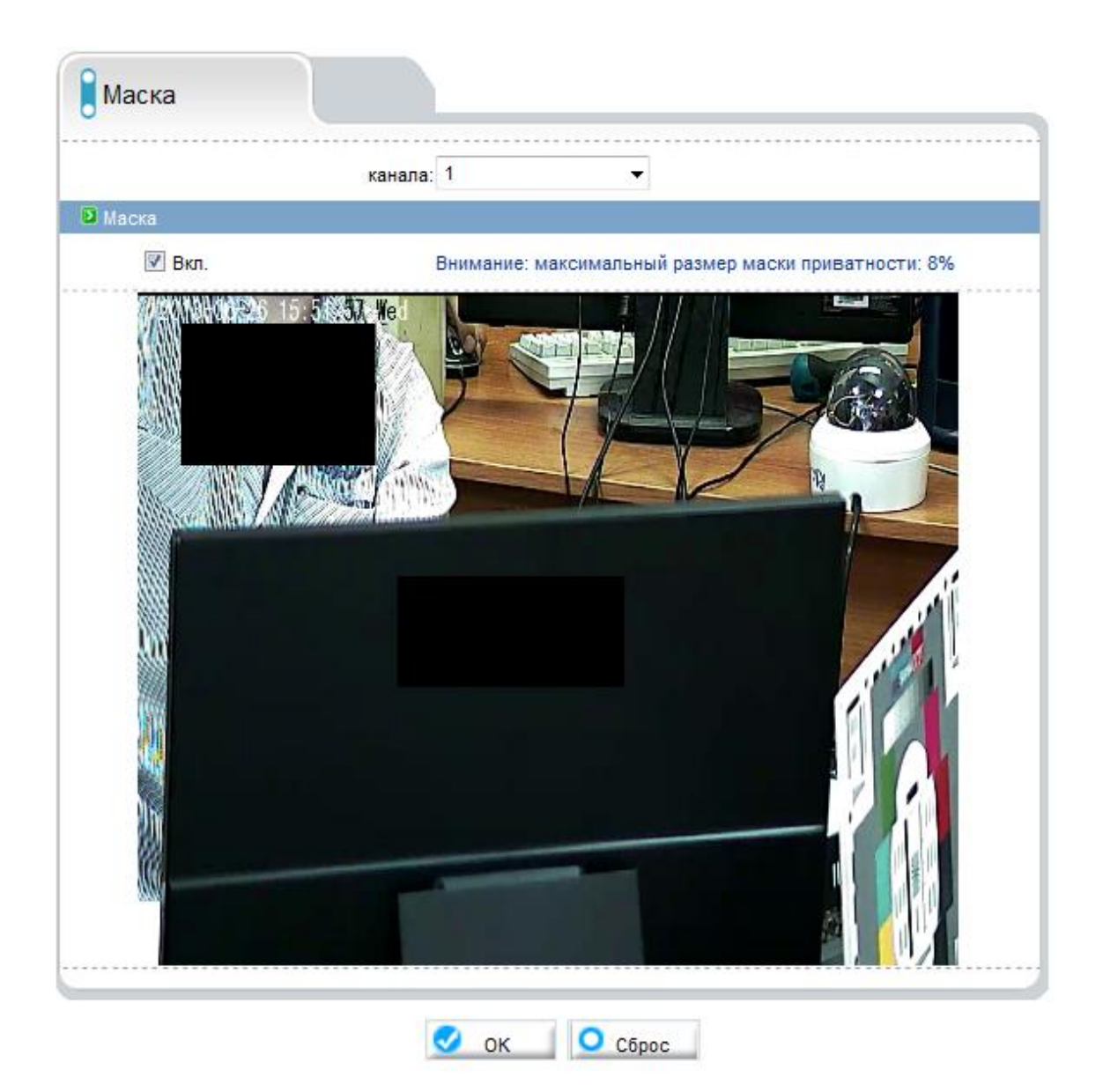

Рисунок 8-1. Маска

# **9. Сетевые службы**

#### **9.1 PPPoE**

В данном меню можно включить функцию PPPoE. Включите если необходимо данную функцию, указав, логин и пароль сервера.

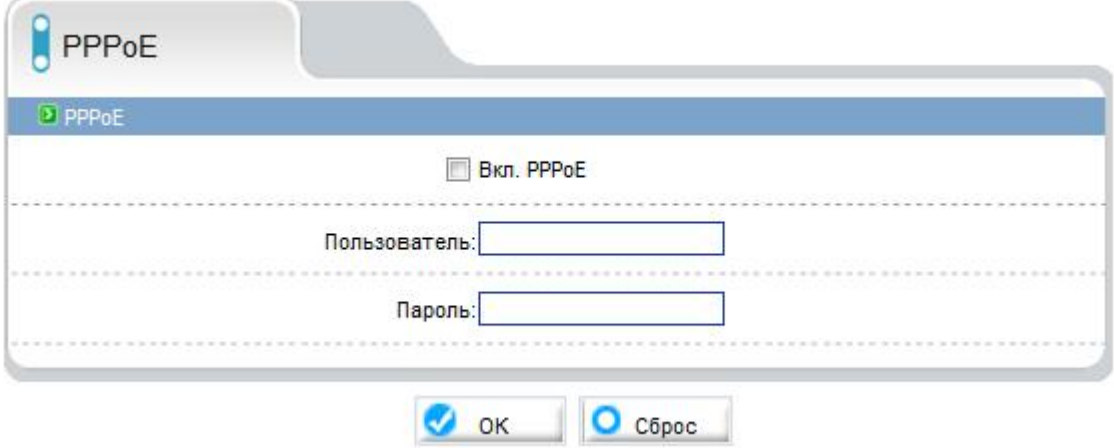

Рисунок 9-1. Настройка PPPoE

#### **9.2 DDNS**

В данном меню можно включить функцию DDNS. Включите если необходимо данную функцию, указав, доменное имя логин и пароль учетной записи созданной на сервере.

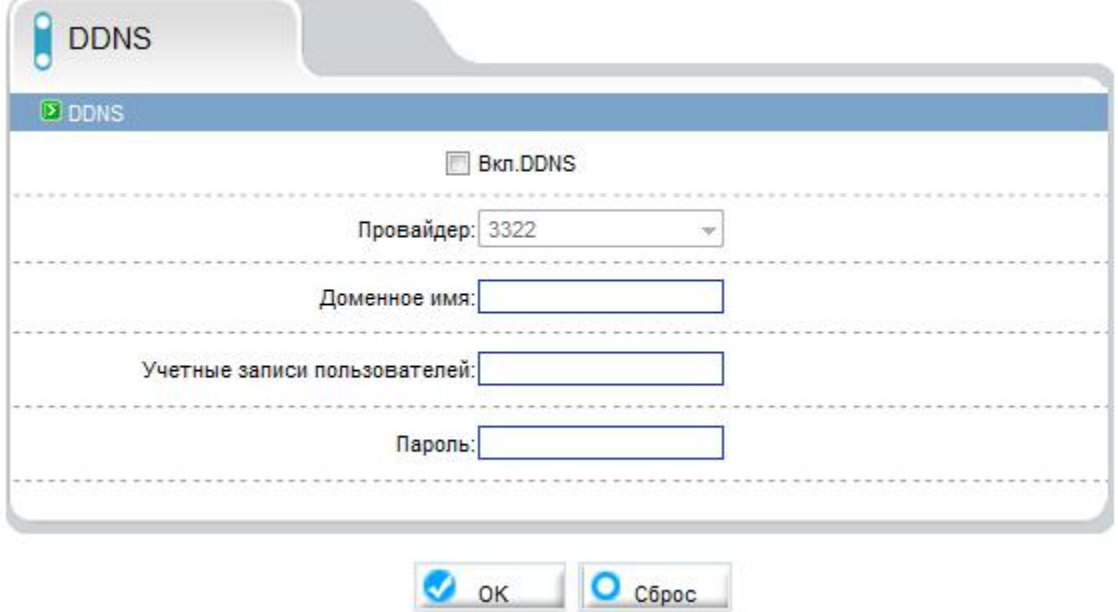

Рисунок 9-2. Настройка DDNS

## **10. Системные службы**

#### **10.1 Центр тревоги**

Устройство может передавать информацию о тревожных событиях на удаленный сервер. Для этого укажите IP адрес сервера тревоги выберите версию протокола и порт сервера тревоги.

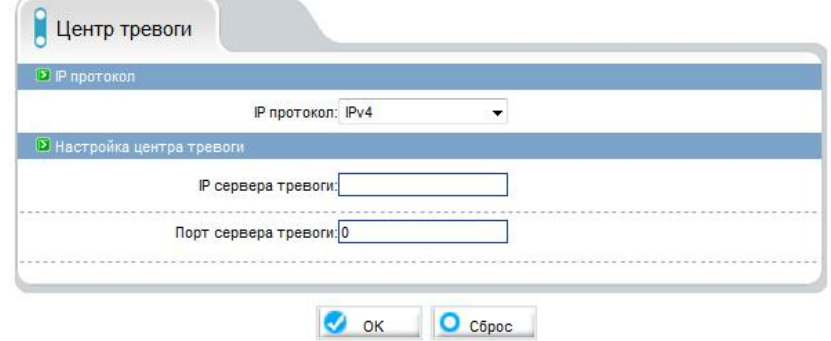

Рисунок 10-1. Центр тревоги

#### **10.2 SMTP**

Устройство может отправлять снимки на почтовый ящик, но для этого необходимо специально ПО на стороне сервера. Для включения данной функции поставьте галочку напротив «Вкл. SMTP»

Введите адрес SMTP сервера, укажите нужный порт, логин и пароль созданный на сервере и укажите адрес отправителя, получателя. Так же укажите качество отправляемого изображения и режим шифрования. Работоспособность можно проверить отправив тестовое письмо.

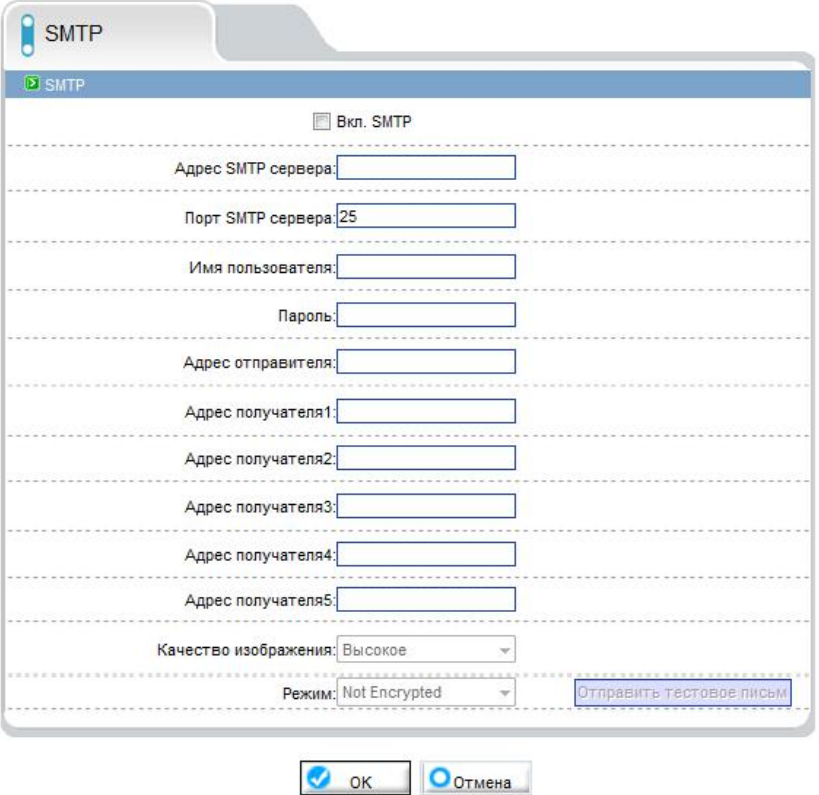

Рисунок 10-2. Настройка SMTP

## **11. Учетные записи**

#### **11.1 Группа**

В данном меню можно управлять правами доступа к устройству той или иной группе. Также добавлять новые группы, изменять или удалять уже существующие группы.

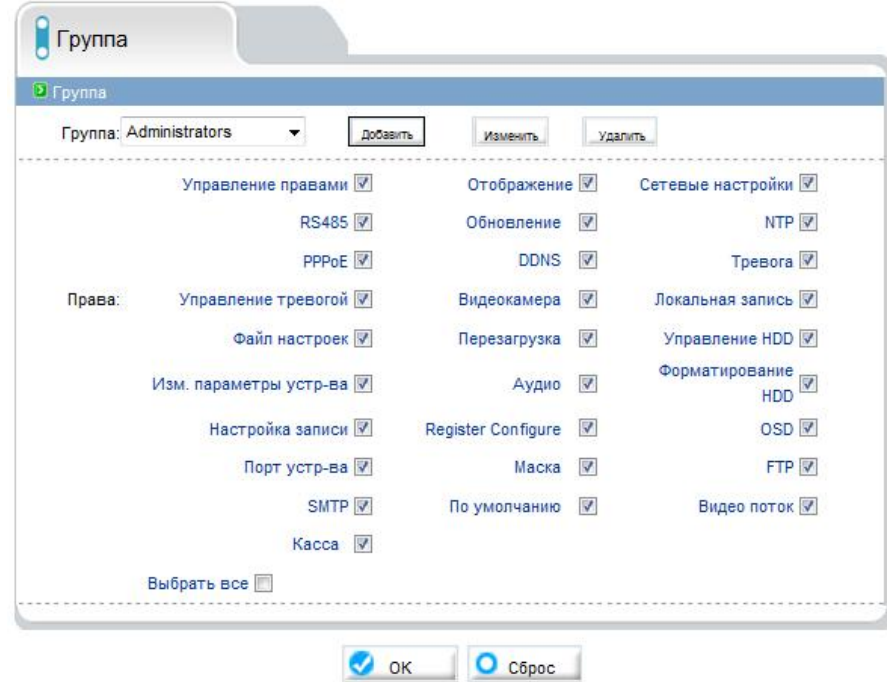

Рисунок 11-1. Настройка групп

#### **11.2 Пользователь**

В данном меню можно добавить пользователя или удалить, изменить существующего пользователя. Так же есть возможность задать права необходимому пользователю или разблокировать. Мультивход отвечает за подключение одного пользователя, например с разных компьютеров.

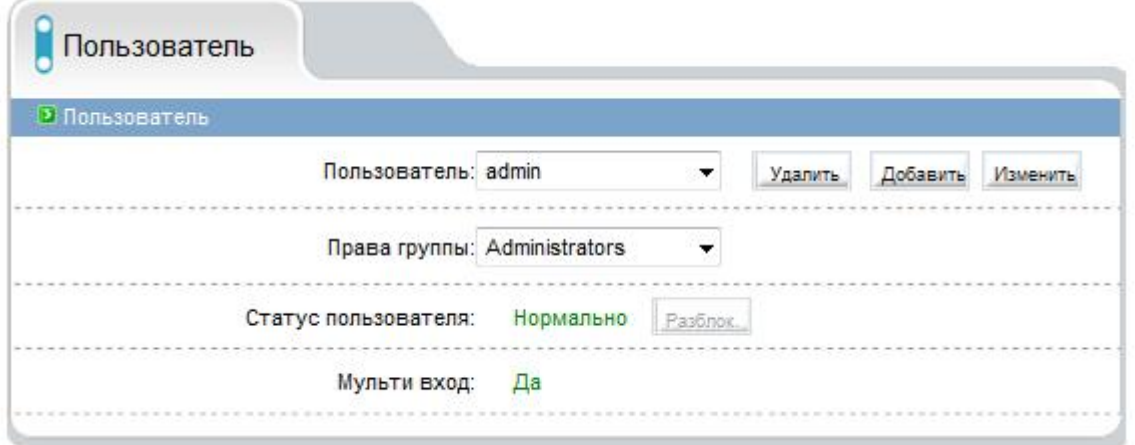

Рисунок 11-2. Настройка пользователей

# **12. Протокол**

### **12.1 Протокол**

В дано меню указана информация о текущих протоколах доступа.

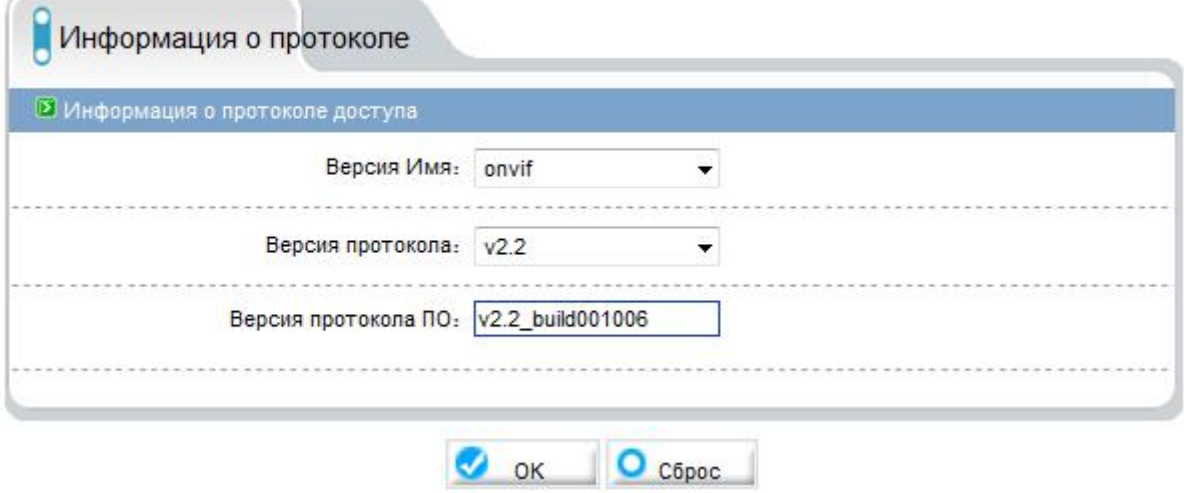

Рисунок 12-1. Информация о протоколе

#### **12.2 Безопасность**

В этом меню можно включить и выключить аутентификацию протокола Onvif при его подключении к ПО. Если галочка, не стоит то запрос аутентификации не будет, если есть будет необходимо пройти ее при каждом подключении.

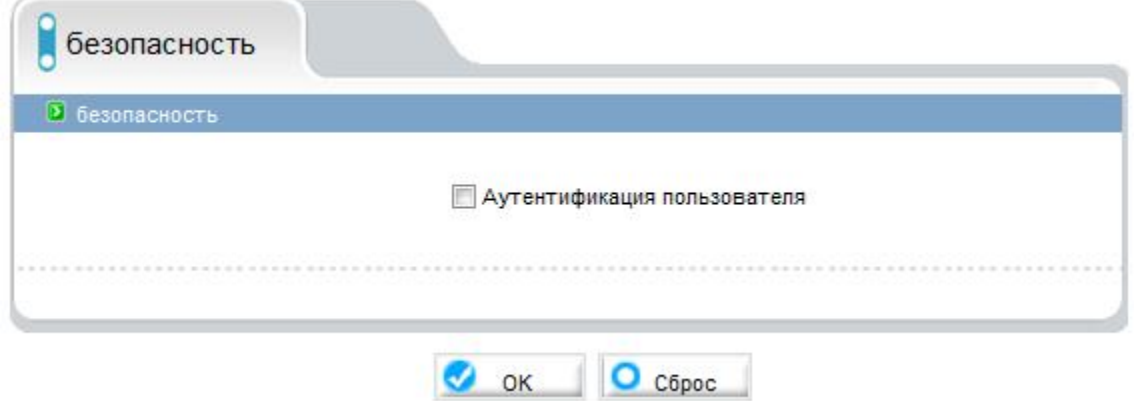

Рисунок 12-2. Безопасность

## **13. Перезагрузка**

При нажатии на кнопку «Перезагрузка» устройство перезагрузиться.

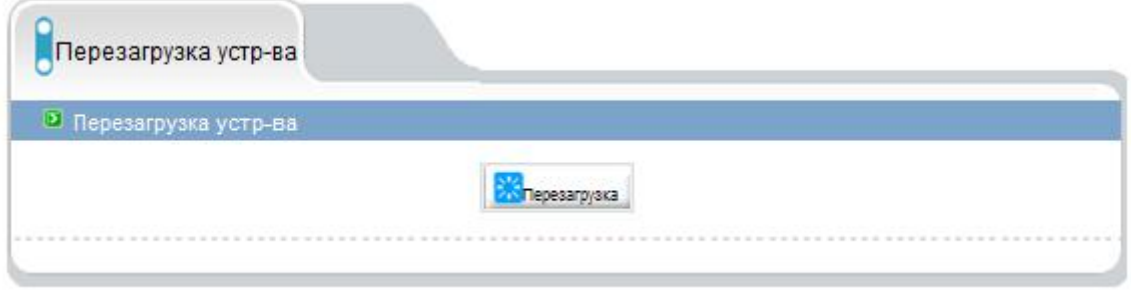

Рисунок 13-1.Перезагрузка устройства

## **14. По умолчанию**

В данном меню можно сбросить устройство на заводские настройки.

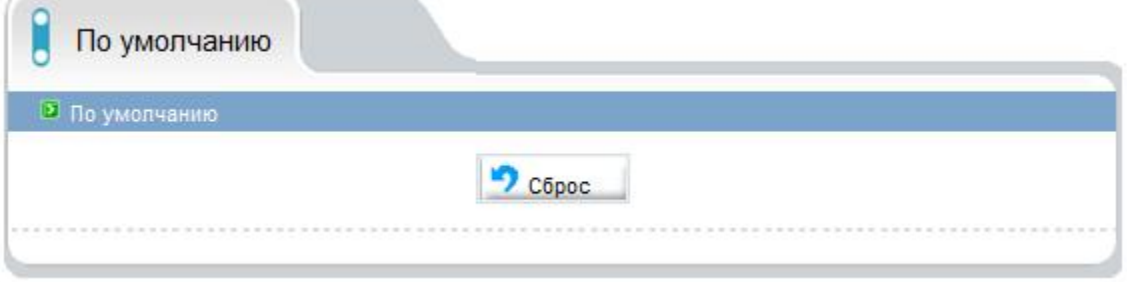

Рисунок 14-1. По умолчанию

## **Приложение 1**

### **Пример настройки FTP сервера.**

Покажем работу FTP на примере программы Serv-U 14.0.1.0. Разархивируйте архив в случае необходимости. Кликните два раза на ярлычок ServUSetup.exe для начала установки. Выберите нужный Вам язык.

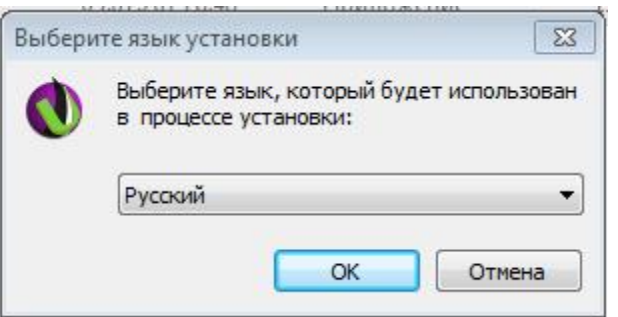

Далее приступайте к установке перемещаясь по меню кнопкой «Далее», «Назад» и выбирая необходимые Вам параметры, например путь к файлу, принимая лицензионное соглашение и пр.

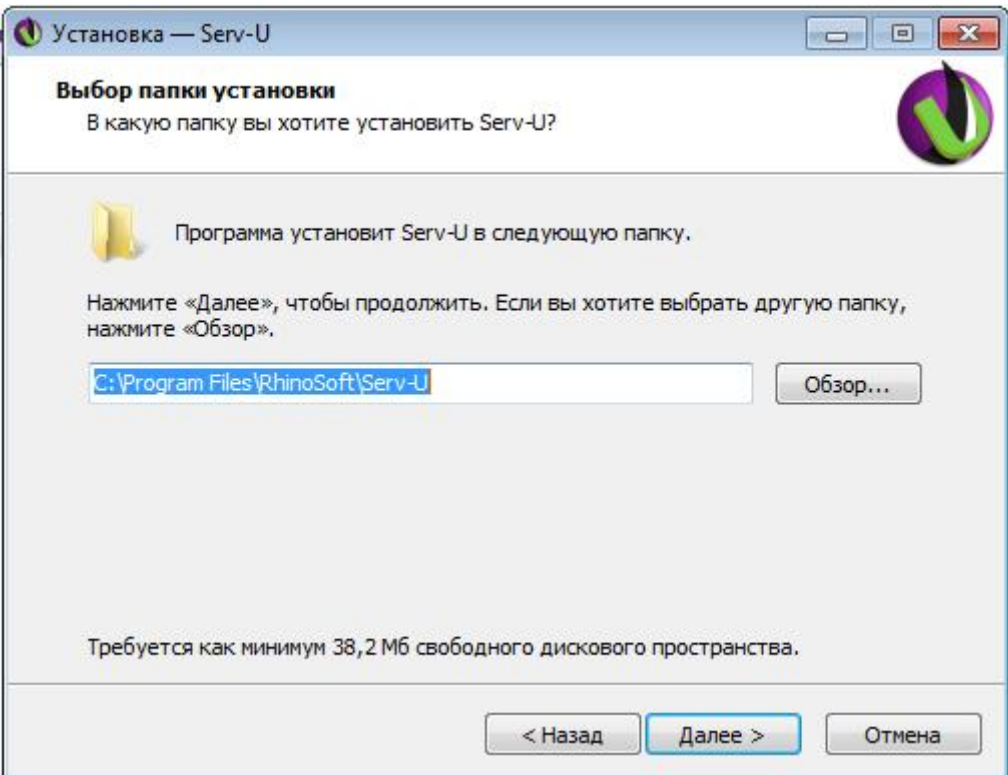

Затем запускайте консоль управления Serv-U. C помощью помощника можно быстро и достаточно легко настроить данный фтп сервер. При первом включении консоли программа предложит создать доменное имя.

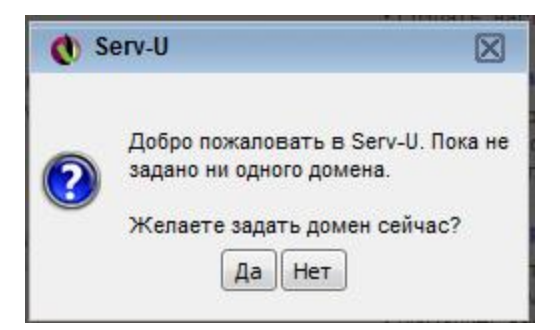

Оставьте галочку «Включить домен» и задайте имя домену.

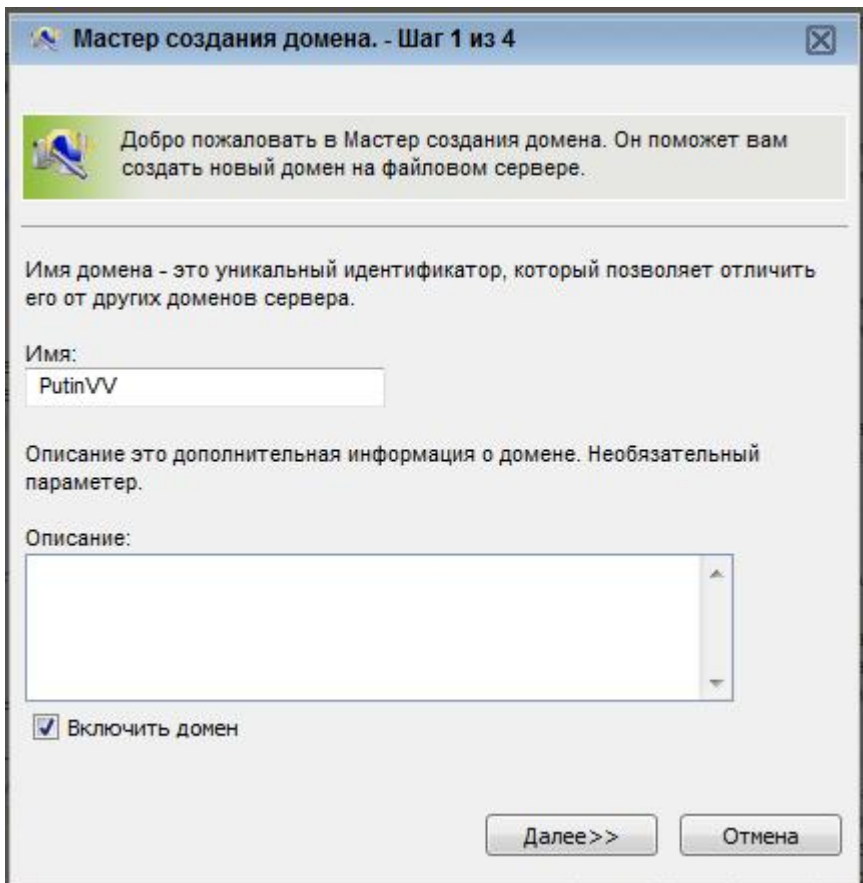

Затем нажмите Далее. В следующей вкладке выберите используемые протоколы и порты, если вы хотите использовать просто FTP сервер, без возможности просмотреть файлы через Веб браузер, уберите галочки с HTTP и HTTPS.

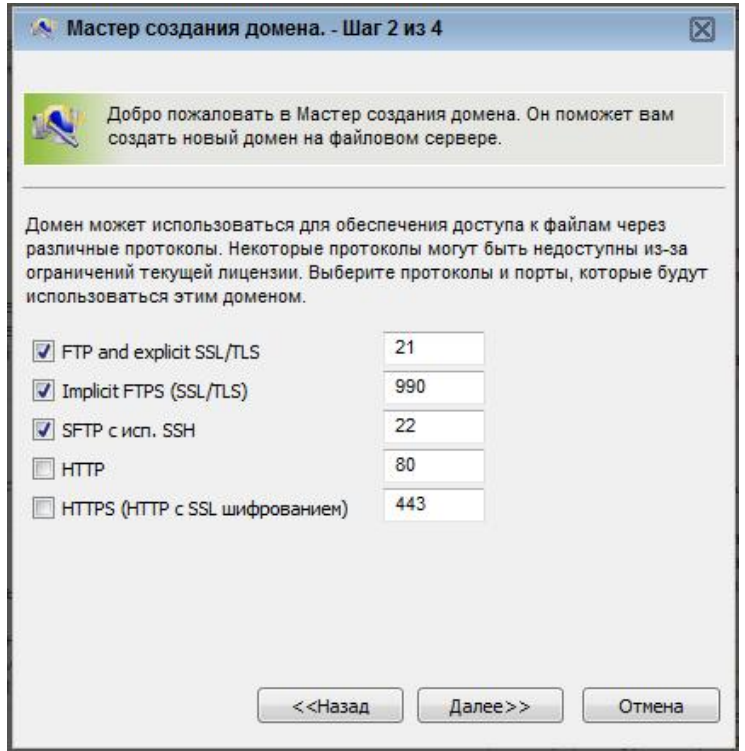

Нажмите кнопку далее и выберите IP адрес используемый сервером, либо оставьте все доступные IP адреса.

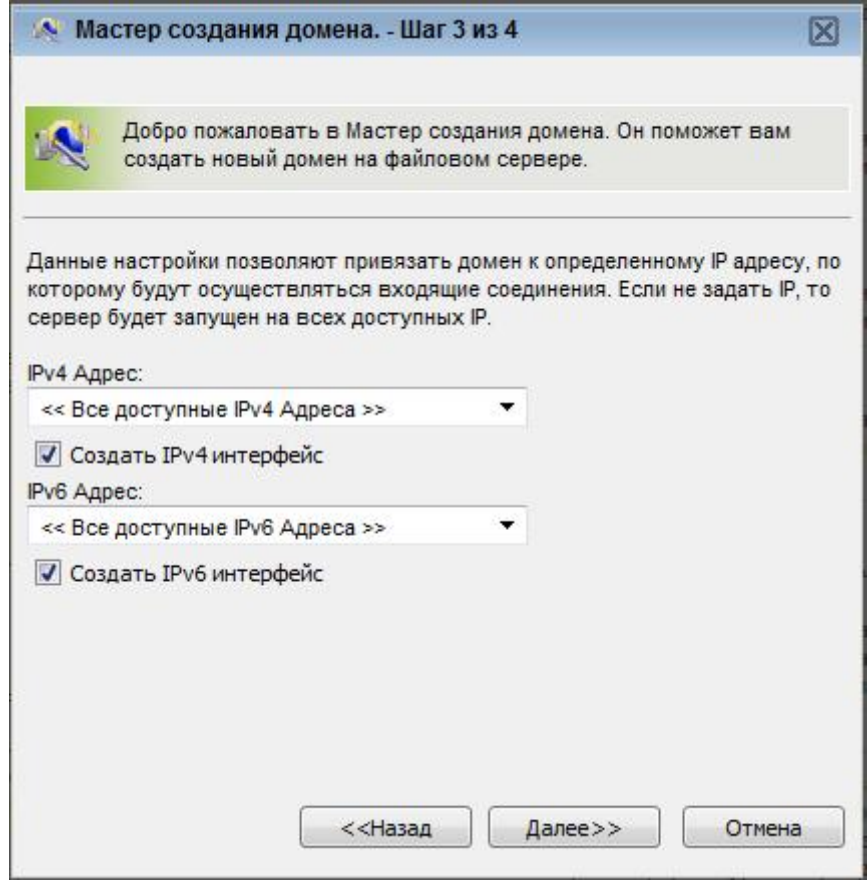

В следующем меню выберите шифрование паролей или оставьте все по умолчанию, затем нажмите кнопку «готово».

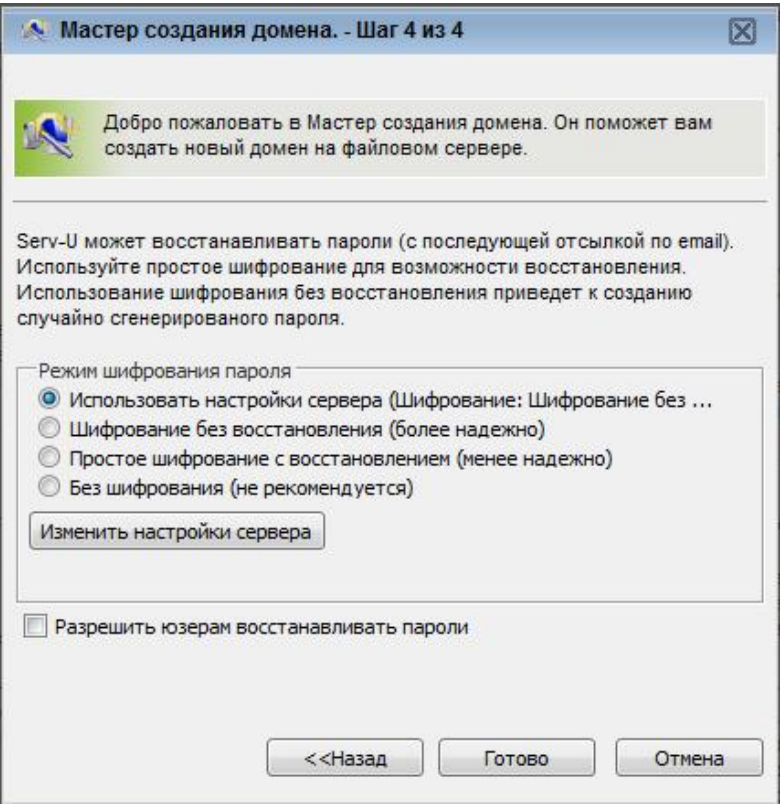

После этого помощник предложить создать пользователей для только что созданного домена. Нажмите кнопку «Да» и проходите в меню пользователей, здесь помощник снова предложит свои услуги, нажмите кнопку «Да». Введите имя пользователя например «admin» (полное имя и Email указывать не обязательно.)

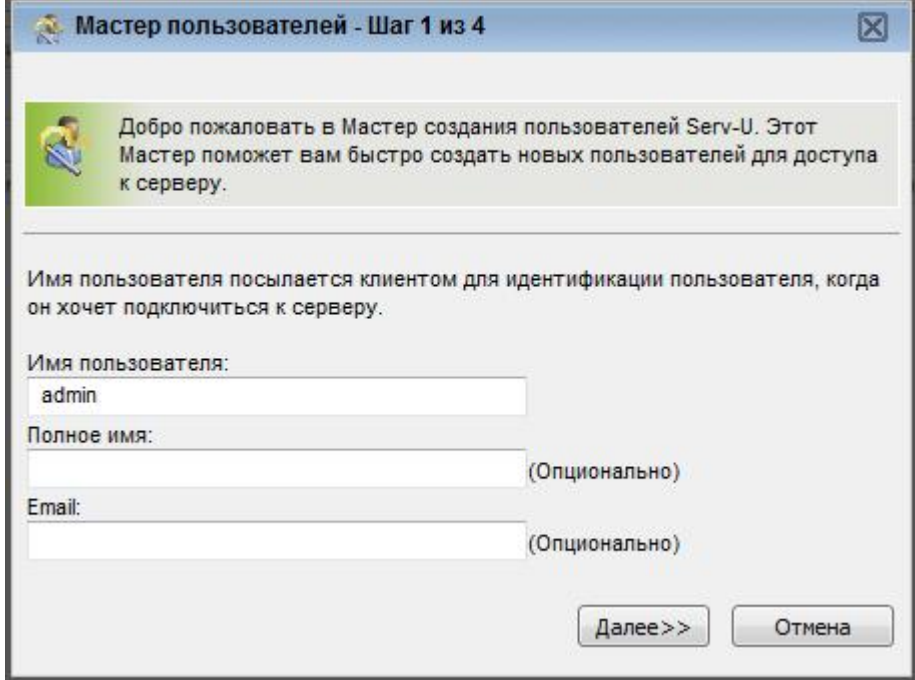

Нажмите кнопку «Далее», в следующем меню введите пароль, например «admin». Нажмите кнопку «Далее».

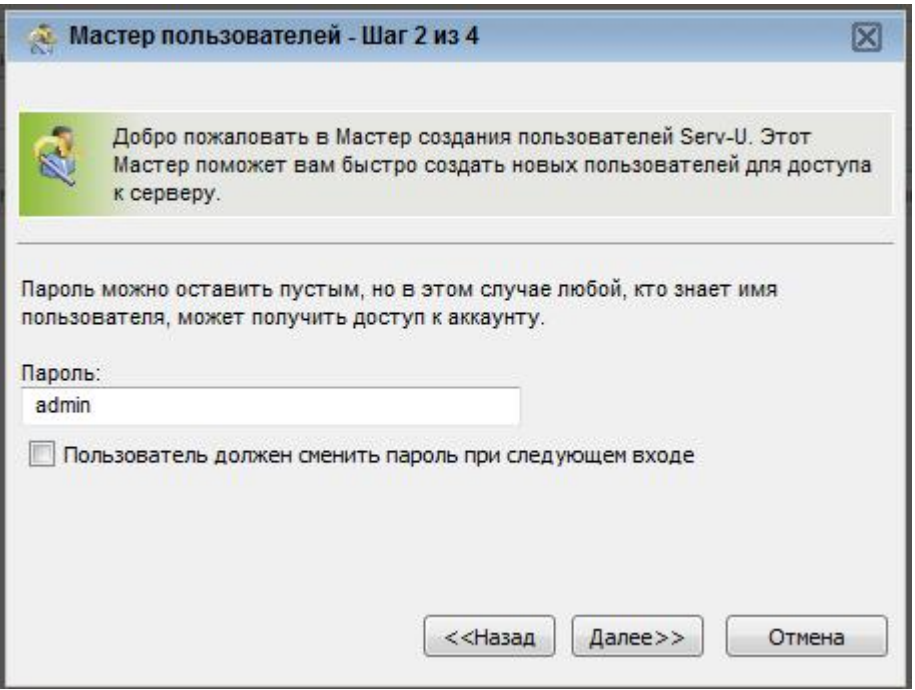

В следующем меню выберите необходимую директорию для записи видеопотока на жестком диске, например «/C:/FTP» и снова нажмите кнопку «Далее».

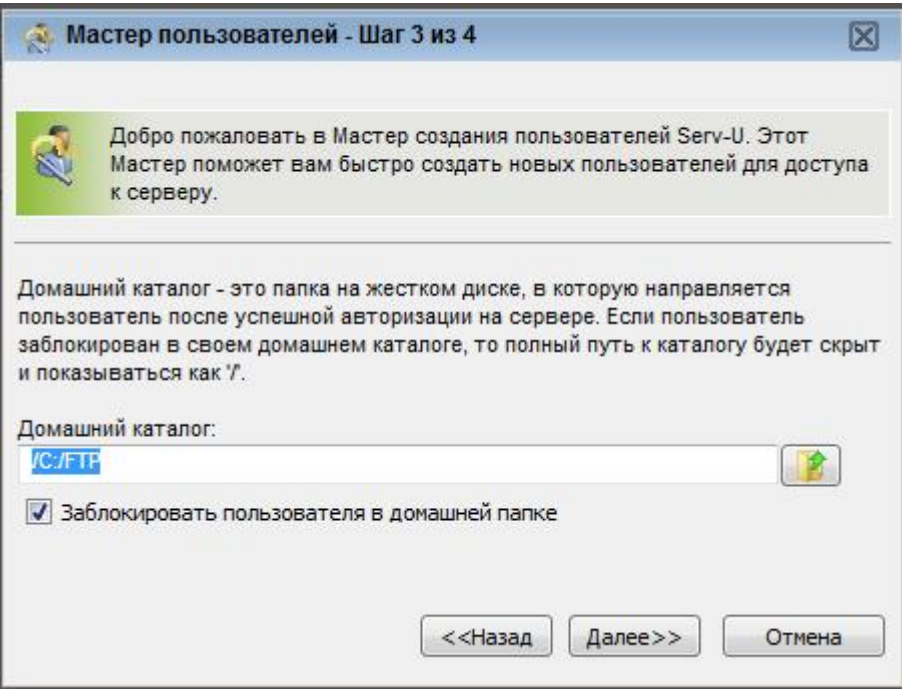

В меню прав доступа пользователя выберите «Полный доступ» Нажмите кнопку «Готово».

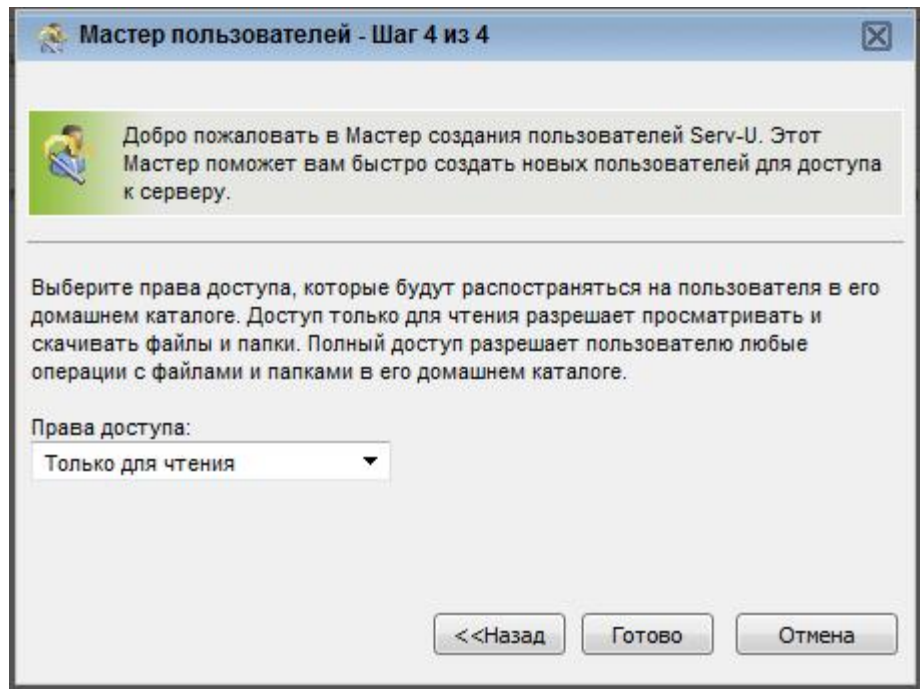

После создания пользователя, он должен появиться в меню. Нажмите двойным кликом на имени пользователя, откроются его настройки. Перейдите во вкладку «Доступ к каталогам», нажмите на путь обозначенный как %HOME%.

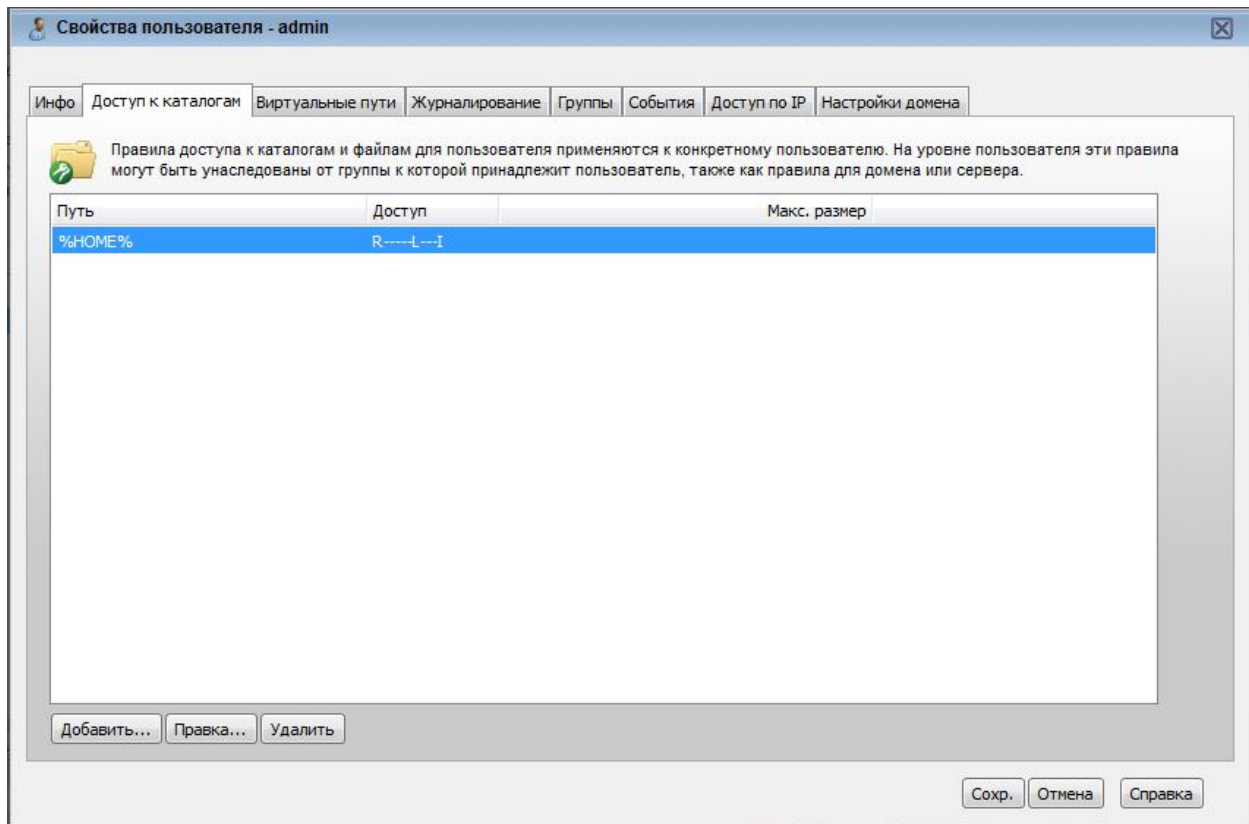

В открывшейся форме поставьте все галочки кроме «Запуск». Поставьте в строке «Максимальный размер содержимого каталога:» например 3000 Мб, как квоту.

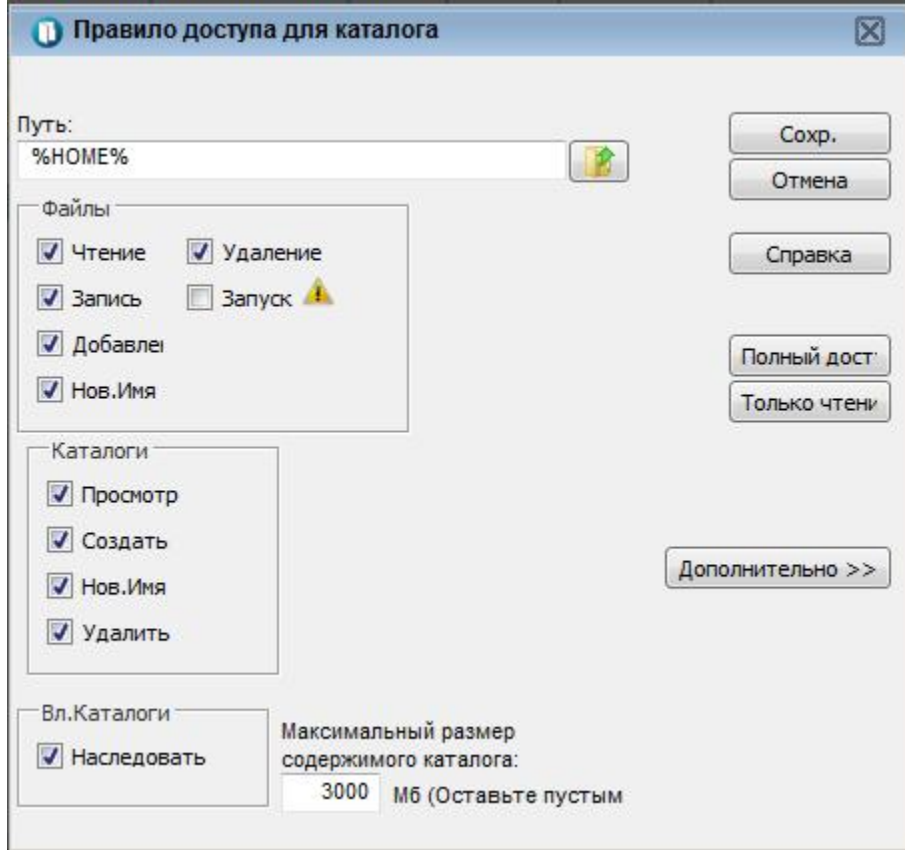

Затем нажмите «сохранить» в двух менюшках и на этом настройка фтп сервера завершена. Теперь Serv-U использует IP адрес компьютера с которого происходила настройка, либо разрешенный IP адрес указанный при настройке. Что бы узнать IP адрес своего компьютера прочитайте раздел часто задаваемых вопросов, который описан выше.

На камере соответственно в настройках вводим логин пароль учетки(в нашем случае admin, admin) и IP сервера. Если все сделано правильно статус на камере должен загореться «ОК».

После этого настраиваем расписание как необходимо, перезагружаем устройство и на этом FTP сервер настроен.

#### **RTSP ссылка**

Для трансляции виде потока видео по RTSP будет необходима следующая ссылка, которая, прописывается в каком либо плеере: RTSP://IP-adress/snl/live/1/1/

1-ая единичка - канал видео (актуально, например, для 4-х канального видеосервера) . 2-ая единичка - номер потока видео с камеры.